# **WPL25/WHC25**

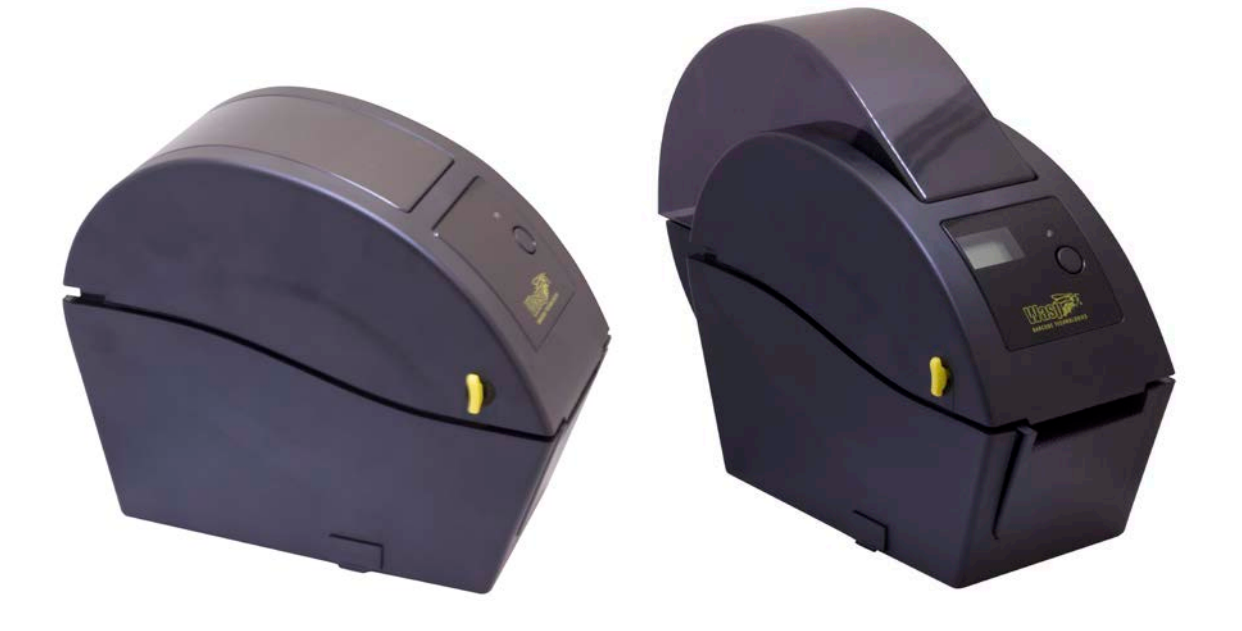

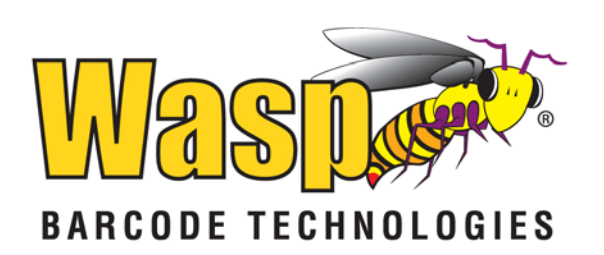

© **2012** by Wasp Barcode Technologies. All rights reserved.

No part of this publication may be reproduced or used in any form, or by any electrical or mechanical means, without permission in writing from Wasp Barcode Technologies. This includes electronic or mechanical means, such as photocopying, recording, or information storage and retrieval systems. The material in this manual is subject to change without notice.

The software is provided strictly on an "as is" basis. All software, including firmware, furnished to the user is on a licensed basis. Wasp Barcode Technologies grants to the user a non-transferable and nonexclusive license to use each software or firmware program delivered hereunder (licensed program). Except as noted below, such license may not be assigned, sublicensed, or otherwise transferred by the user without prior written consent of Wasp Barcode Technologies. No right to copy a licensed program in whole or in part is granted, except as permitted under copyright law. The user shall not modify, merge, or incorporate any form or portion of a licensed program with other program material, create a derivative work from a licensed program, or use a licensed program in a network without written permission from Wasp Barcode Technologies. The user agrees to maintain Wasp Barcode Technologies' copyright notice on the licensed programs delivered hereunder and to include the same on any authorized copies it makes, in whole or in part. The user agrees not to decompile, disassemble, decode, or reverse engineer any licensed program delivered to the user or any portion thereof.

Wasp Barcode Technologies reserves the right to make changes to any software or product to improve reliability, function, or design. Wasp Barcode Technologies does not assume any product liability arising out of, or in connection with, the application or use of any product, circuit, or application described herein. No license is granted, either expressly or by implication, estoppel, or otherwise under any Wasp Barcode Technologies, intellectual property rights. An implied license only exists for equipment, circuits, and subsystems contained in Wasp Barcode Technologies products.

Wasp Barcode Technologies is a registered trademark of Wasp Barcode Technologies. Other product names mentioned in this manual may be trademarks or registered trademarks of their respective companies and are hereby acknowledged.

Wasp Barcode Technologies 1400 10th St. Plano TX 75074 http://www.waspbarcode.com

# **Table of Contents**

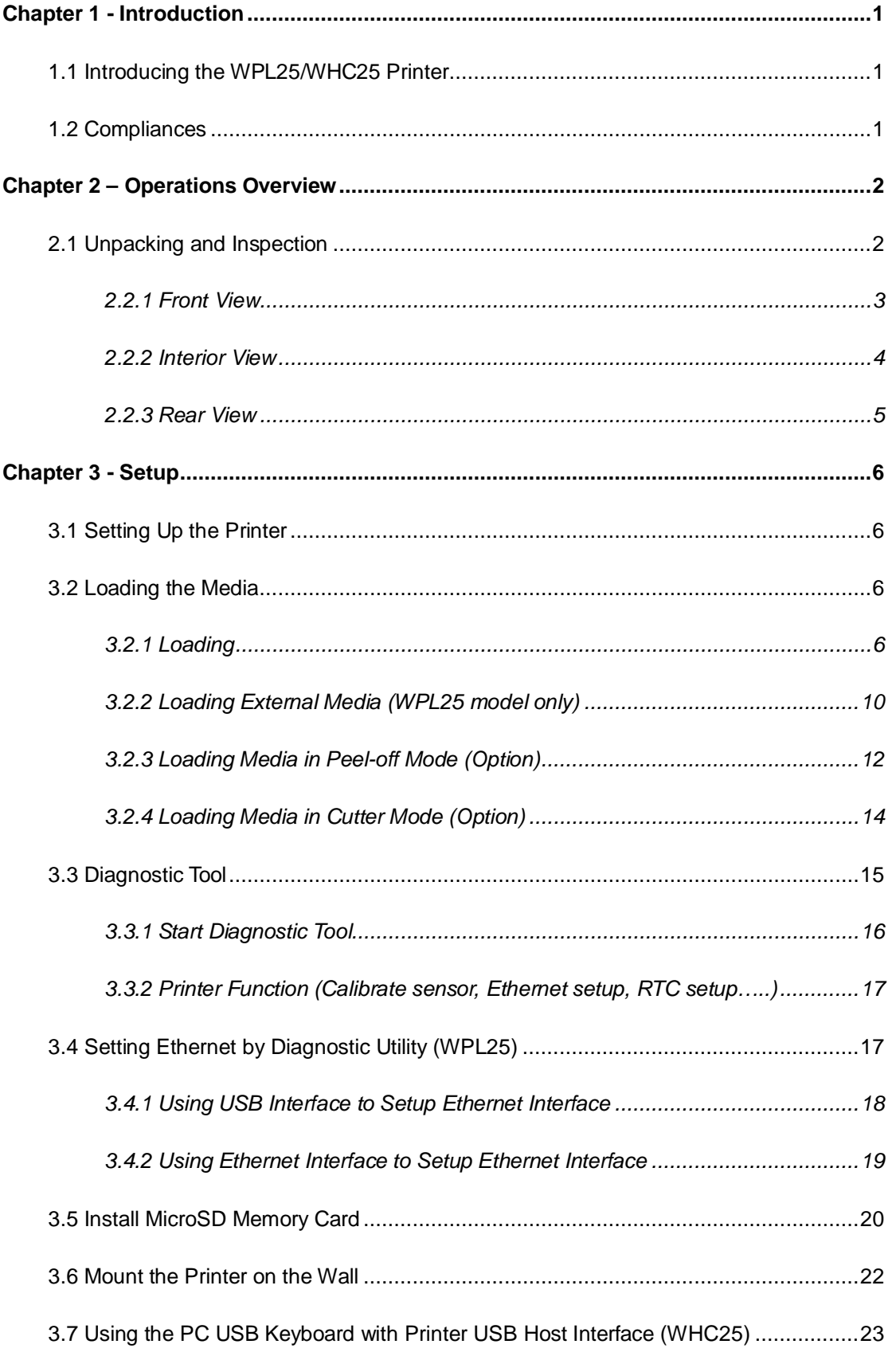

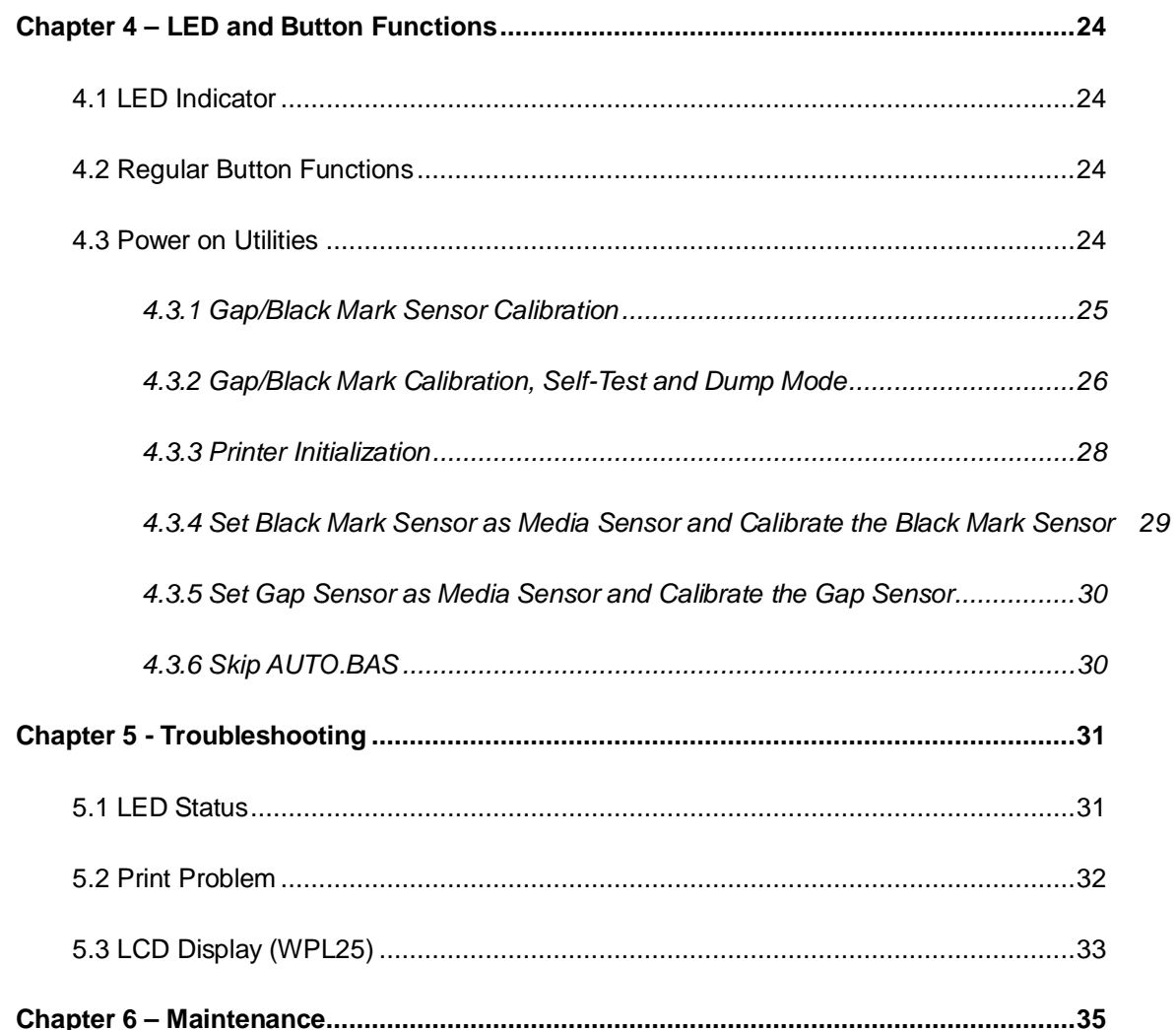

# **Chapter 1 - Introduction**

### <span id="page-4-1"></span><span id="page-4-0"></span>**1.1 Introducing the WPL25/WHC25 Printer**

Thank you for purchasing the WPL25 or WHC25 Barcode Printer. Although the printer has a small footprint, it delivers reliable, superior performance.

This printer provides direct thermal printing at user-selectable speeds of: 2.0, 3.0, 4.0 or 5.0 ips. It accepts roll feed, die-cut, and fan-fold media with gap or black mark. All common barcode formats are available. Fonts and barcodes can be printed in 4 directions with 8 different alphanumeric bitmap fonts and built-in scalable font capability. You will enjoy trouble-free, high-throughput for printing labels with this printer.

### <span id="page-4-2"></span>**1.2 Compliances**

CE Class B:

EN55022: 1998+A1: 2000+A2: 2003 EN55024: 1998+A1: 2001+A2: 2003 IEC 61000-4 Series EN61000-3-2: 2006 & EN61000-3-3: 1995+A1: 2001 FCC Part 15, Class B

UL, CUL: UL60950-1

C-Tick:

CFR 47, Part 15/CISPR 22 3<sup>rd</sup> Edition: 1997, Class B ANSI C63.4: 2003 Canadian ICES-003

TÜV/Safety: EN60950-1 / IEC 60950-1

#### CAUTION

- 1. HAZARDOUS MOVING PARTS IN CUTTER MODULE. KEEP FINGERS AND OTHER BODY PARTS AWAY.
- 2. THE MAIN BOARD INCLUDES A REAL-TIME CLOCK FEATURE THAT HAS A LITHIUM BATTERY CR2032 INSTALLED. THERE IS A RISK OF EXPLOSION IF THE BATTERY IS REPLACED BY AN INCORRECT TYPE.
- 3. DISPOSE OF USED BATTERIES ACCORDING TO THE MANUFACTURER'S INSTRUCTIONS.

*Note: The maximum printing ratio per dot line is 15% for this printer. To print the full web black line, the maximum black line height is limited to 40 dots, which is 5mm for 203 DPI resolution printer.*

# **Chapter 2 – Operations Overview**

### <span id="page-5-1"></span><span id="page-5-0"></span>**2.1 Unpacking and Inspection**

This printer has been specially packaged to withstand damage during shipping. Please carefully inspect the packaging and printer upon receiving the barcode printer. Please retain the packaging materials in case you need to reship the printer.

Unpacking the printer, the following items are included in the carton.

- One printer unit
- One Windows labeling software/Windows driver CD disk
- One power cord
- One auto switching power supply
- One USB interface cable

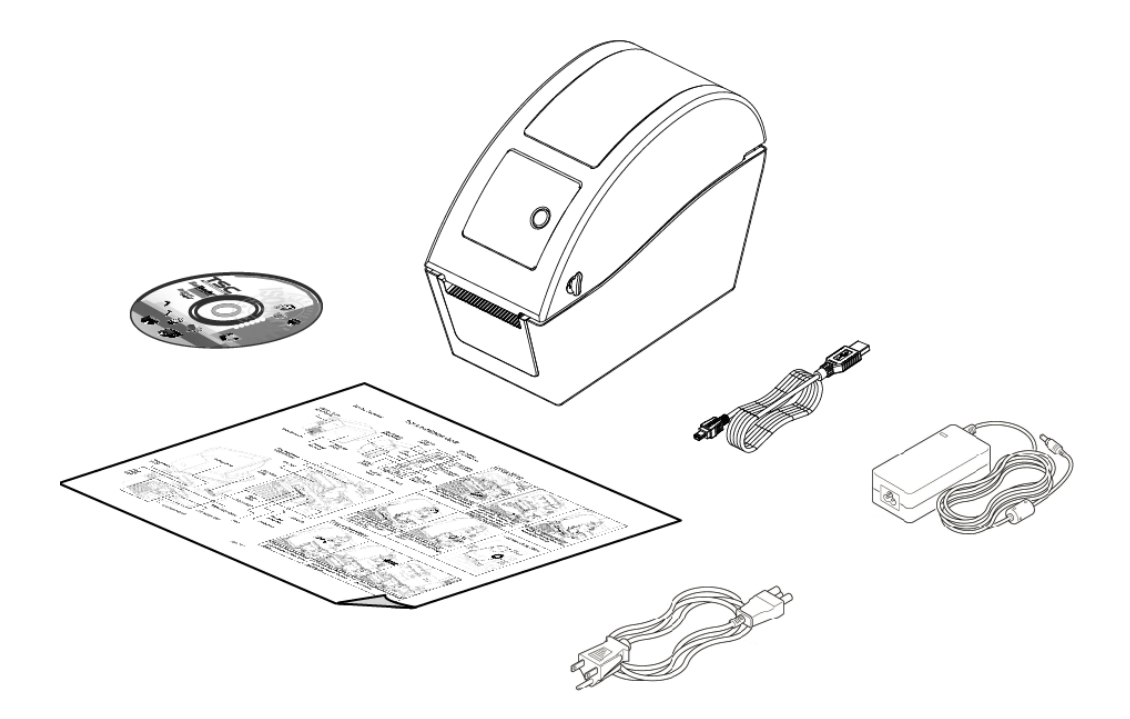

If any parts are missing, please contact Wasp Barcode Technologies.

#### <span id="page-6-0"></span>**2.2.1 Front View**

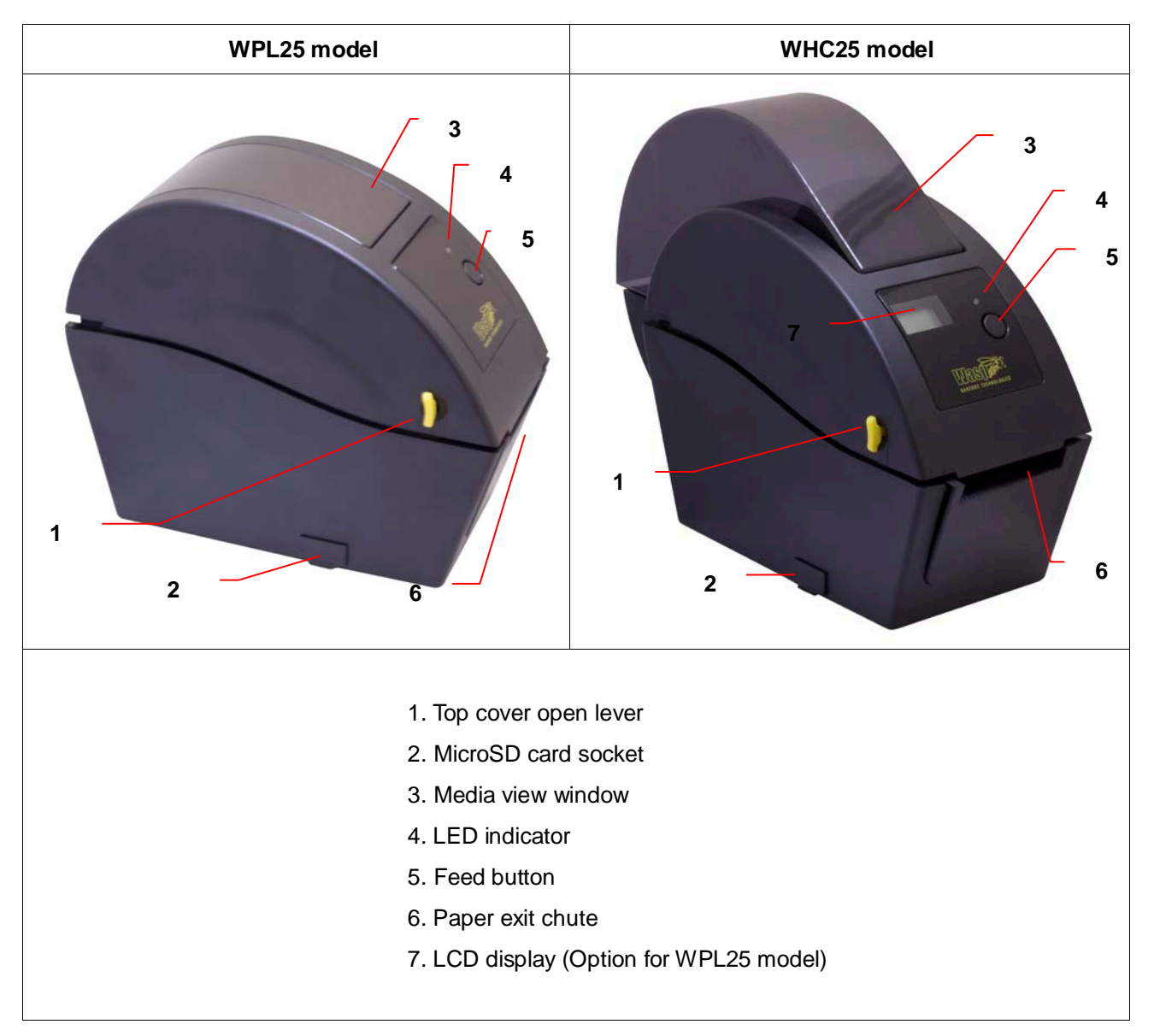

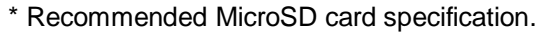

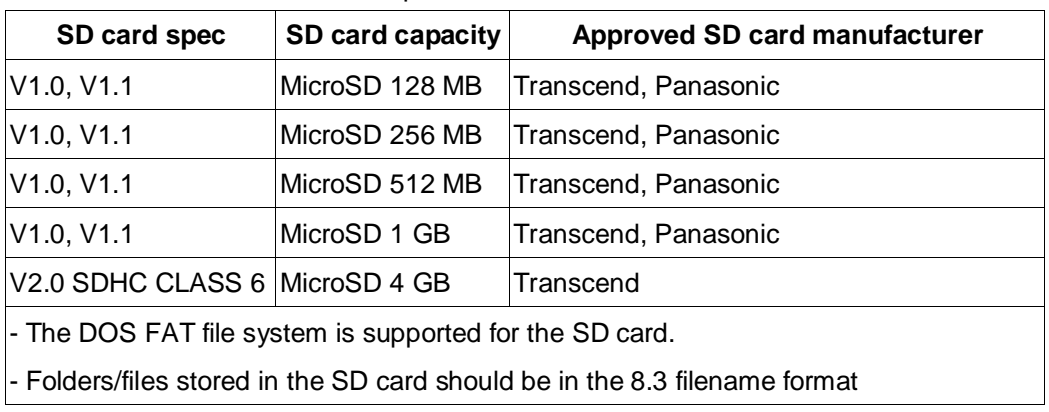

#### <span id="page-7-0"></span>**2.2.2 Interior View**

<span id="page-7-1"></span>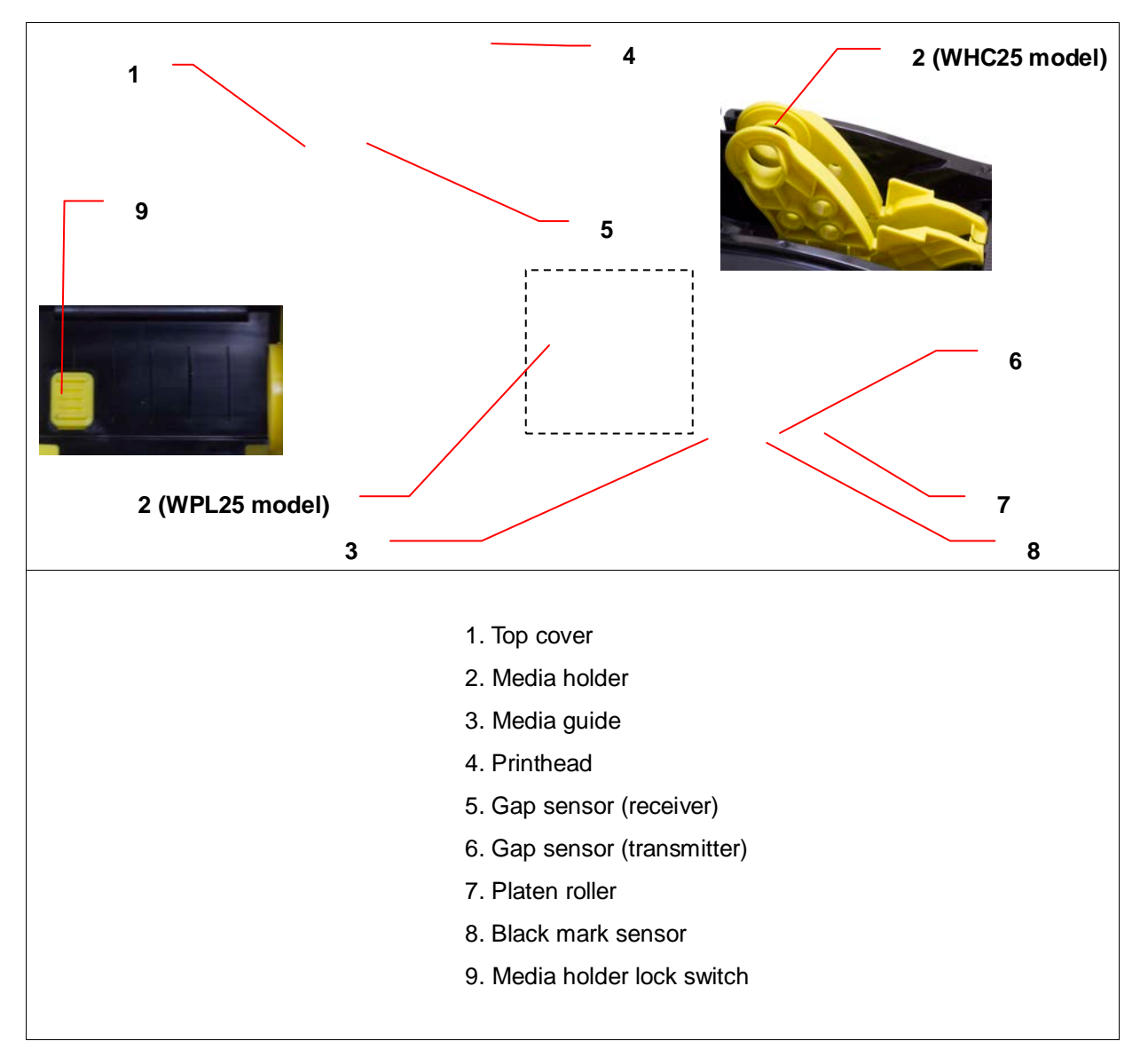

#### **2.2.3 Rear View**

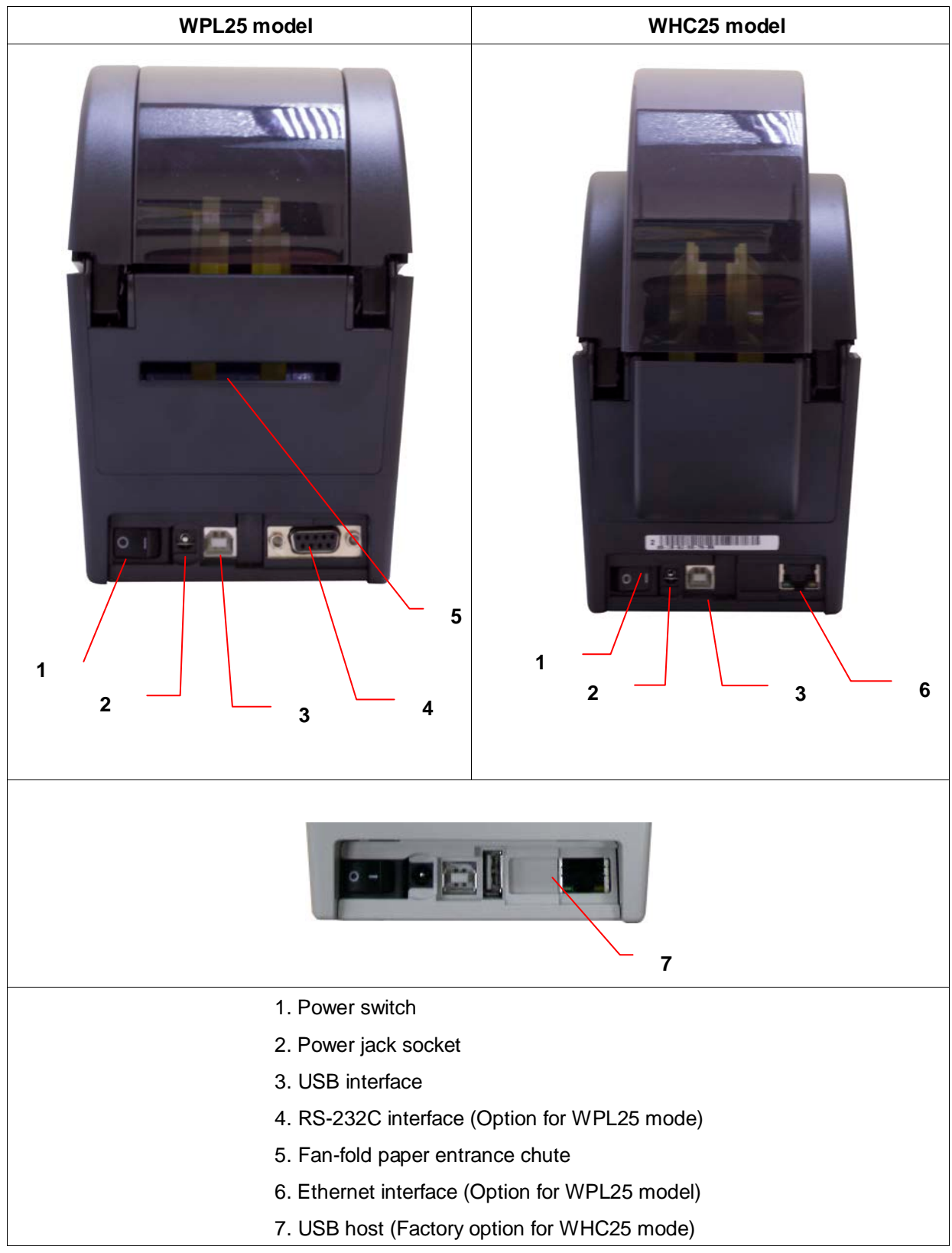

*Note: The interface picture here is for reference only. Please refer to the product specification for the interfaces availability.*

# **Chapter 3 - Setup**

### <span id="page-9-1"></span><span id="page-9-0"></span>**3.1 Setting Up the Printer**

- 1. Place the printer on a flat, secure surface.
- 2. Make sure the power switch is set to "off".
- 3. Connect the printer to the computer with the provided USB cable.
- 4. Plug the power cord into the AC power cord socket at the rear of the printer, and then plug the power cord into a properly grounded power outlet.

*Note: Please switch OFF printer power switch prior to plug in the power cord to printer power jack.*

### <span id="page-9-2"></span>**3.2 Loading the Media**

#### <span id="page-9-3"></span>**3.2.1 Loading**

1. Open the printer top cover by pulling the tabs located on each side towards the front of the printer, and then lift the top cover to the maximum open angle.

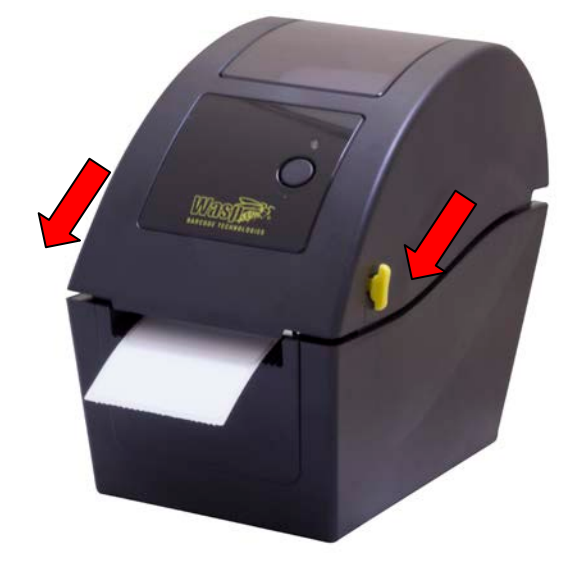

2. The media holder can be used for 1" and 1.5" media core by rotating the upper part of label holder180 degrees clockwise. (For WPL25 model only).

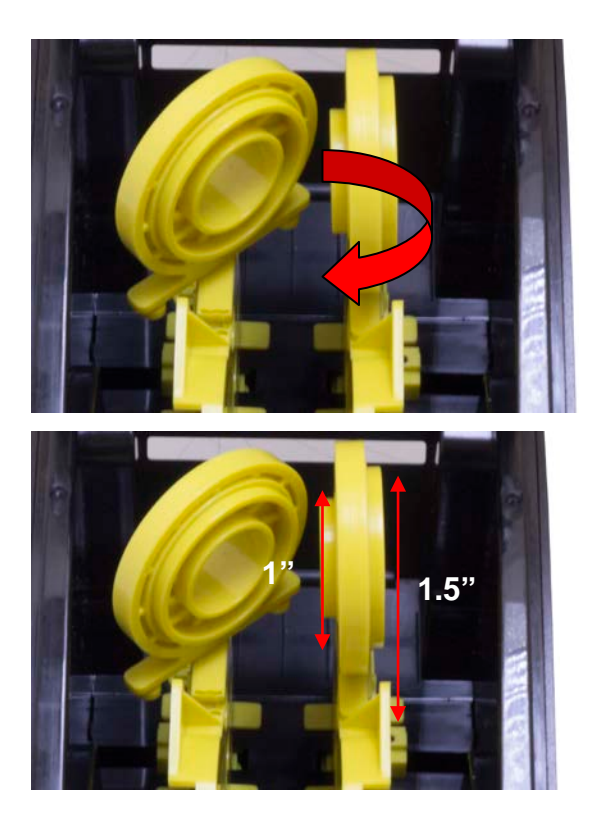

3. Separate the media holders to the label roll width.

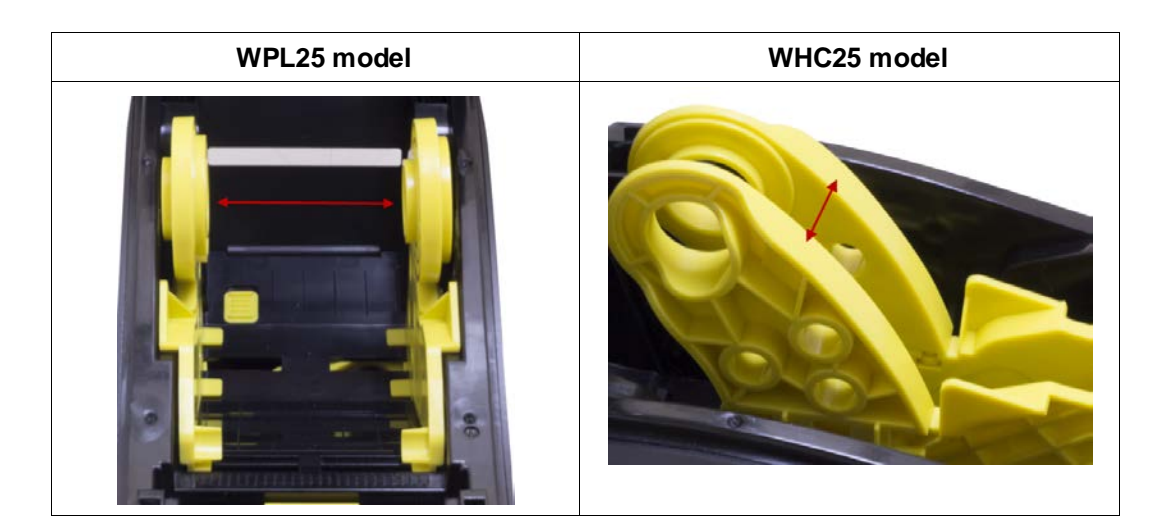

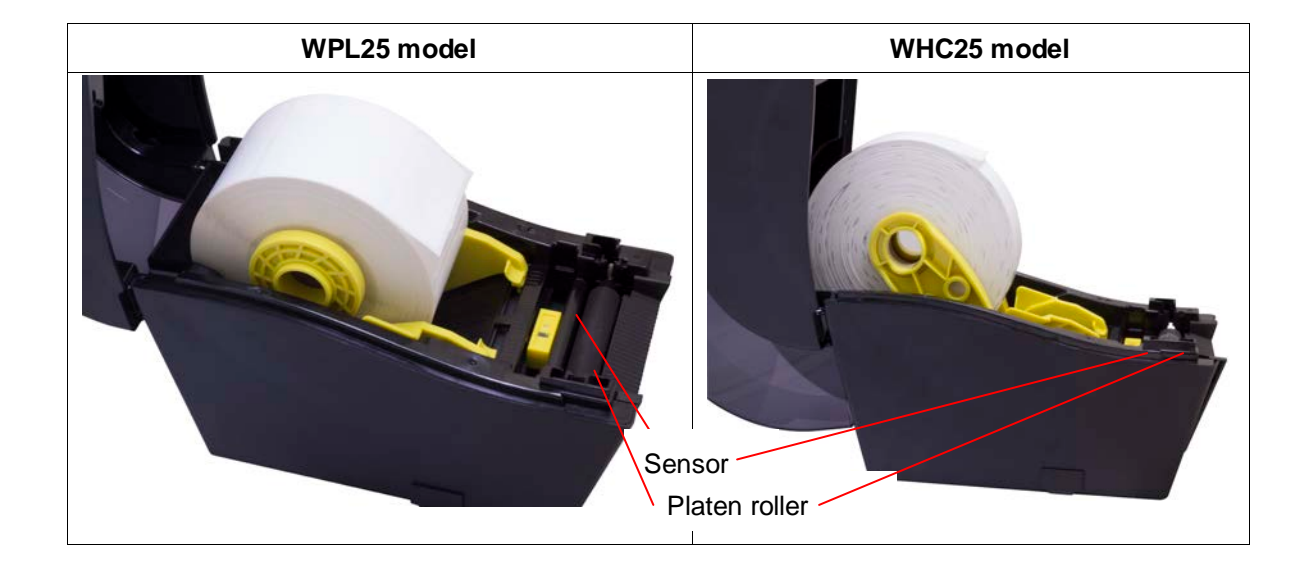

4. Place the roll between the holders and close them onto the core.

5. Place the paper, printing side face up, through the media guides, media sensor and place the label leading edge onto the platen roller.

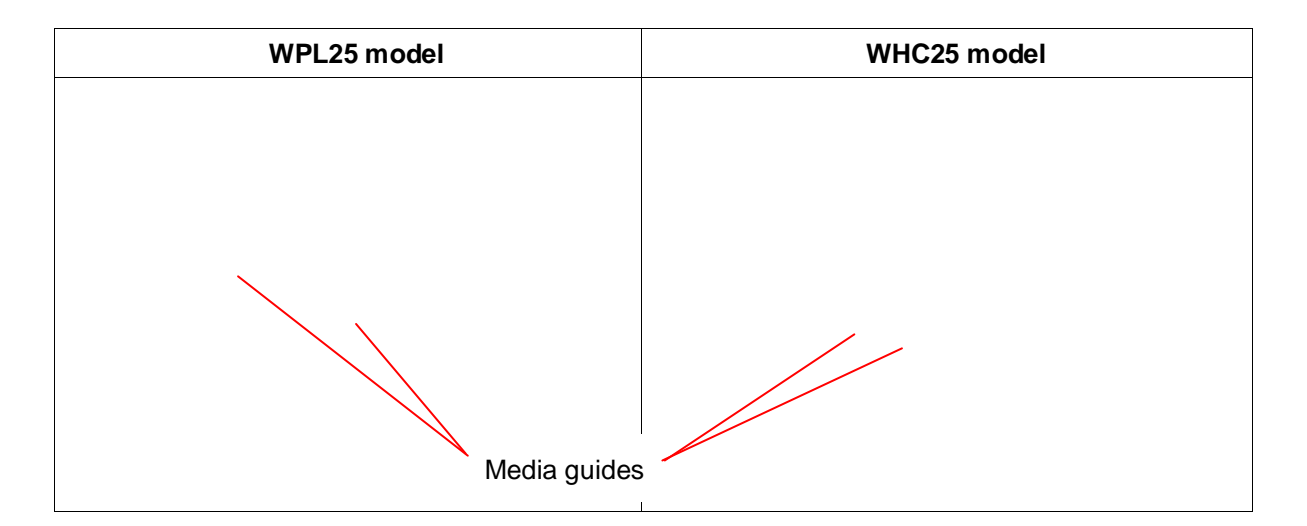

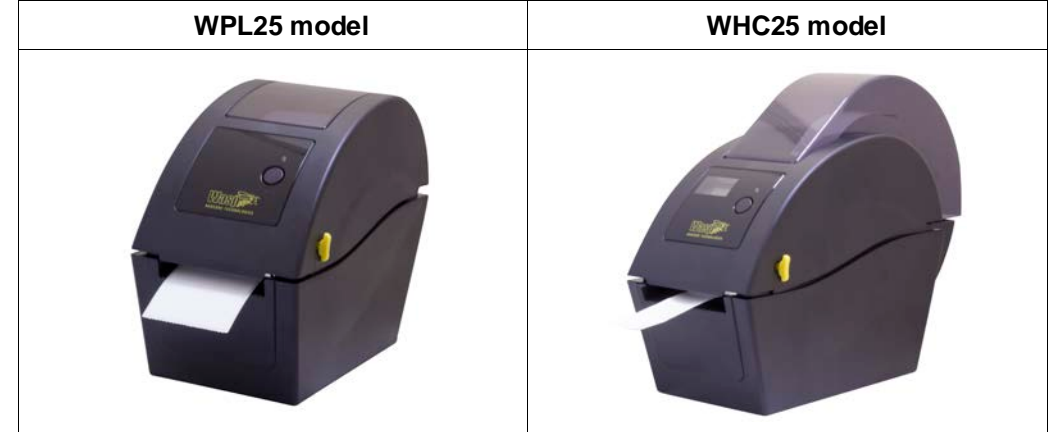

6. Close the top cover gently and make sure the cover latches securely.

7. Use "Diagnostic Tool" to set the media sensor type and calibrate the selected sensor. (Start the "Diagnostic tool"  $\rightarrow$  Select the "Printer Configuration" tab  $\rightarrow$  Click the "Calibrate Sensor" button)

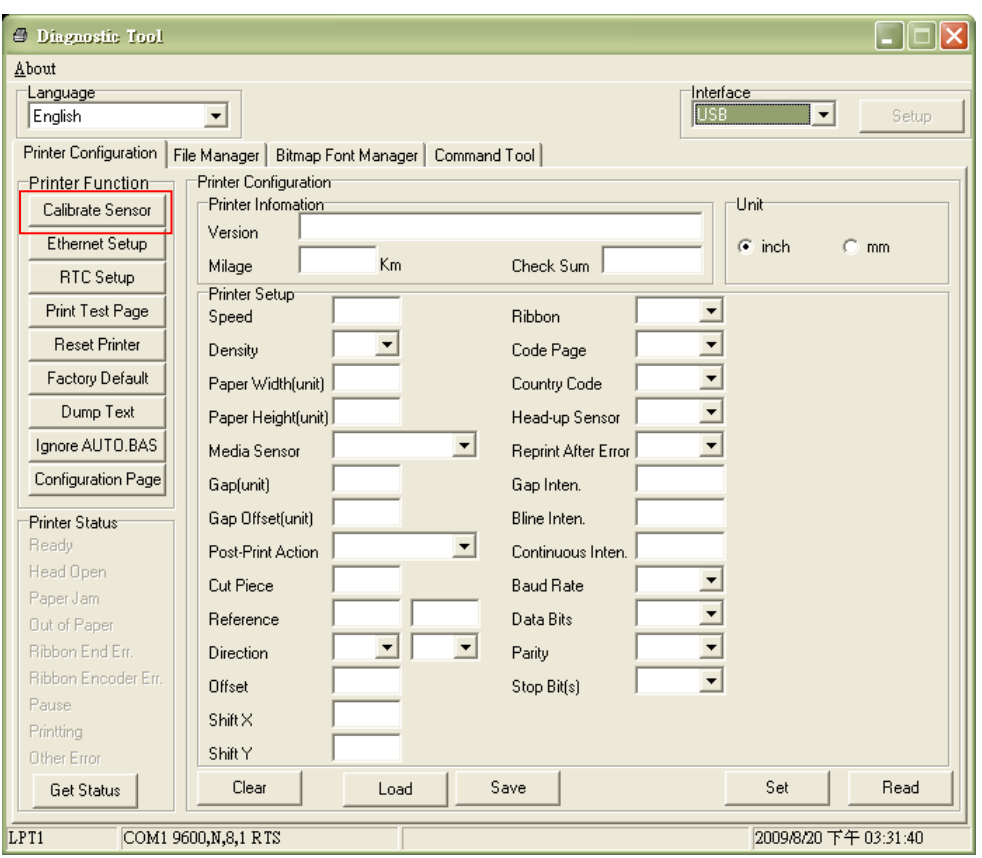

*Note: Please calibrate the gap/black mark sensor when changing media.*

1. **Loading path for roll labels**

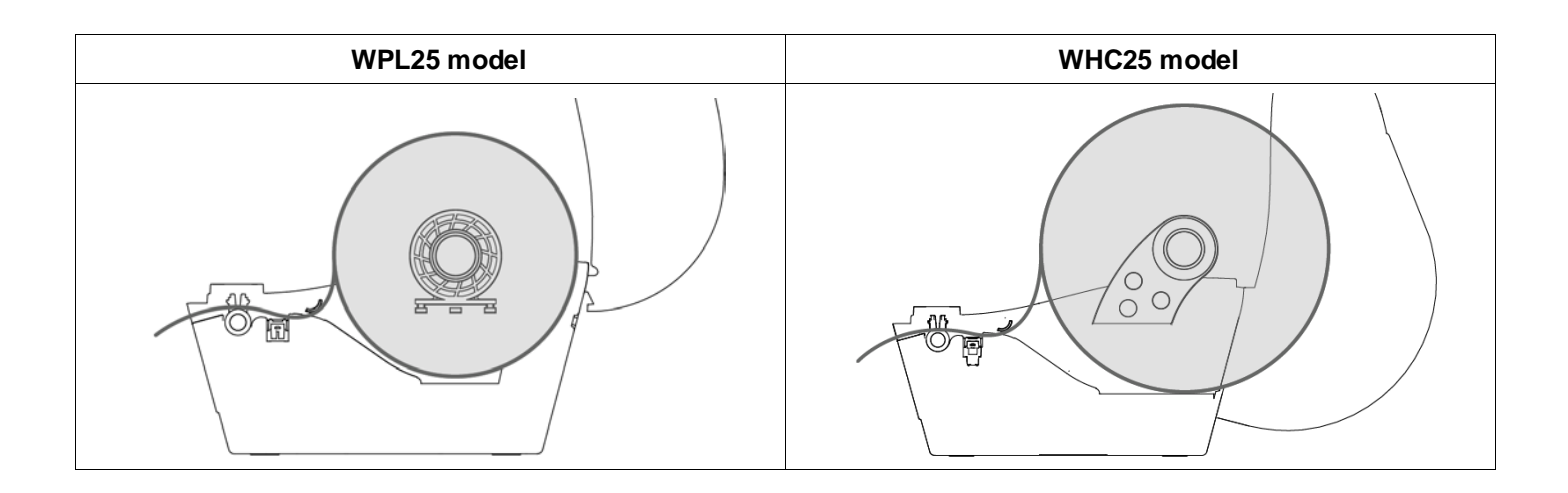

#### <span id="page-13-0"></span>**3.2.2 Loading External Media (WPL25 model only)**

- 1. Open the printer's top cover and separate the media holders to fit the media width.
- 2. Press down the media holder lock switch to fix the media holder.

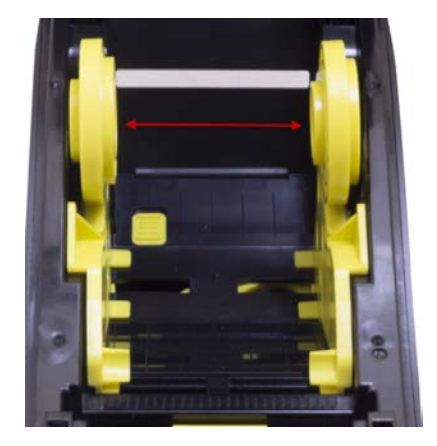

3. Feeds the media through the rear external label entrance chute. And place the paper, printing side face up, through the media guides, media sensor and place the label leading edge onto the platen roller.

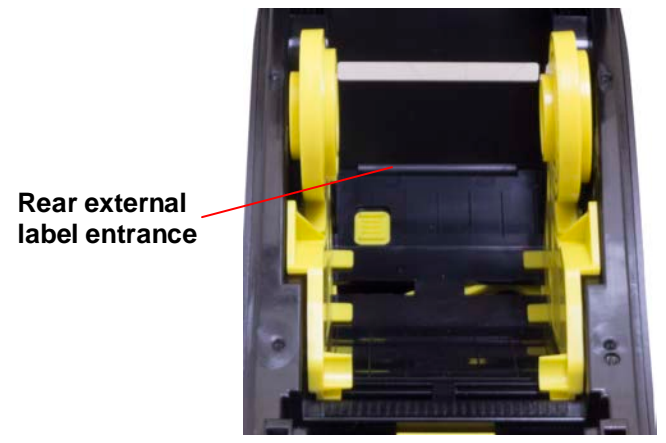

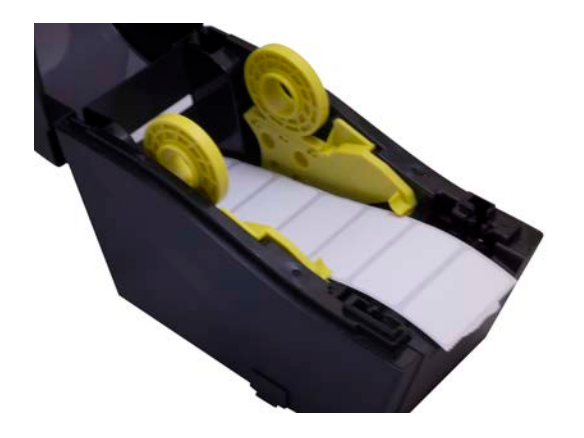

- 4. Close the top cover gently.
- 5. Use "Diagnostic Tool" to set the media sensor type and calibrate the selected sensor. (Start the "Diagnostic tool"  $\rightarrow$  Select the "Printer Configuration" tab  $\rightarrow$  Click the "Calibrate Sensor" button)

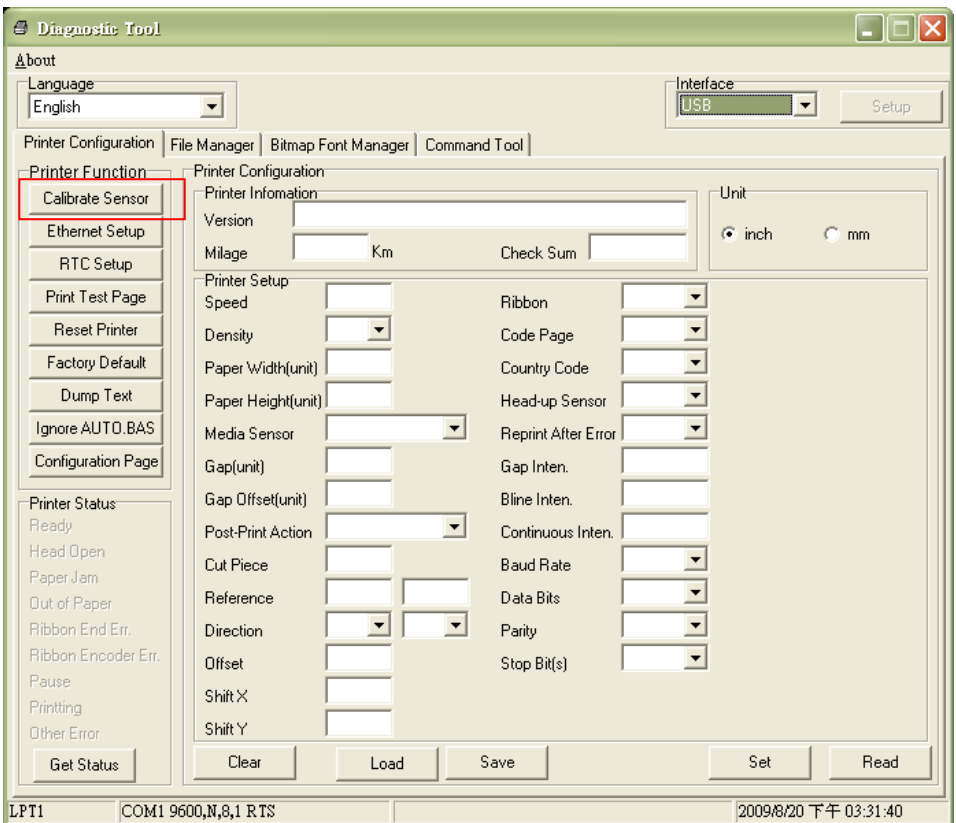

*Note: Please calibrate the gap/black mark sensor when changing media.*

### <span id="page-15-0"></span>**3.2.3 Loading Media in Peel-off Mode (Option)**

- 1. Refer to section 3.2.1 to load the media.
- 2. Open the top cover and peel-off panel after calibrated the sensor.

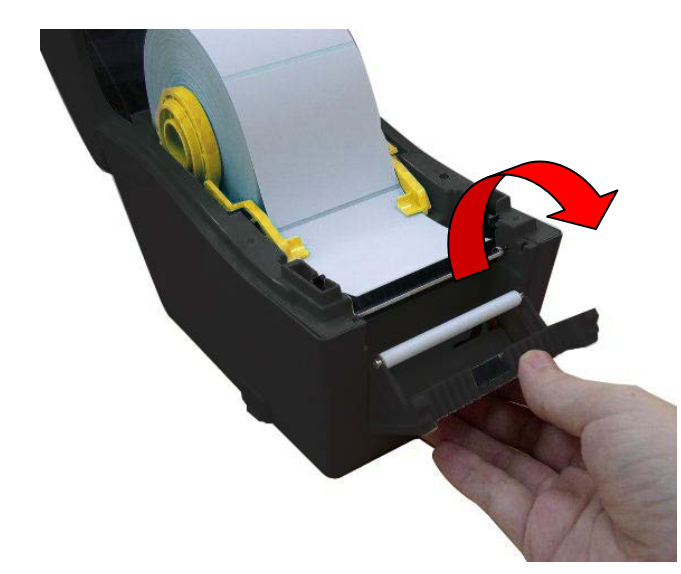

**Peel-off panel**

3. Lead the media through the backing paper opening, beneath the peel-off roller.

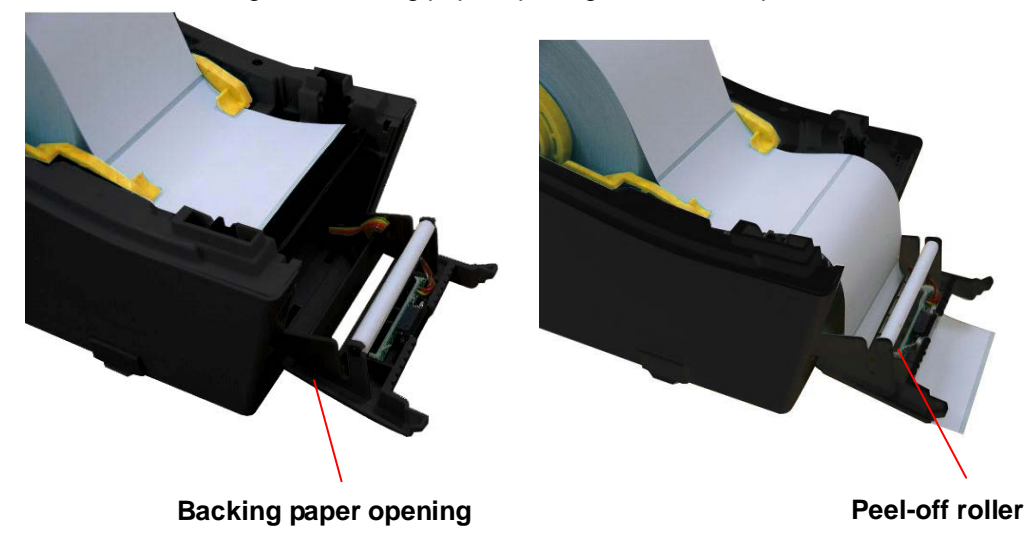

4. Push the peel-off panel back to the printer

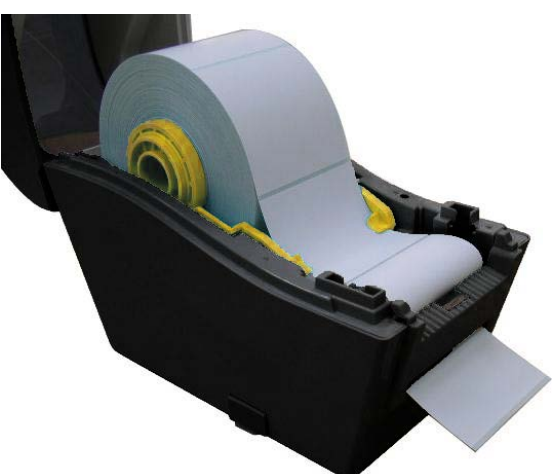

- 5. Close the top cover gently.
- 6. Press the FEED button to test.

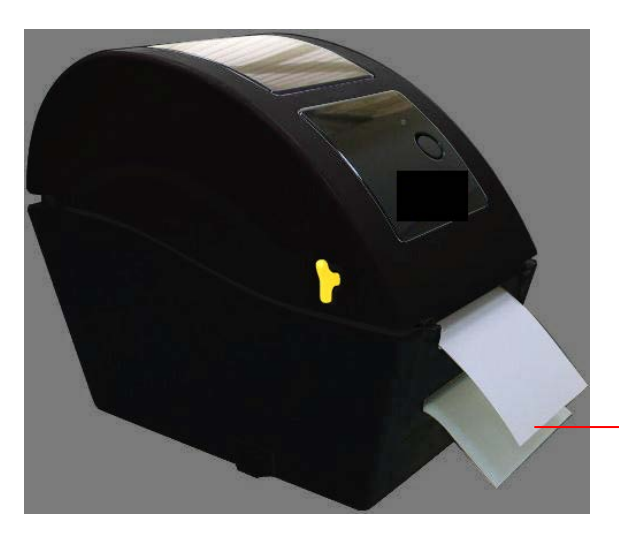

**Backing paper (Liner)**

*Note: Please calibrate the gap/black mark sensor when changing media.*

#### <span id="page-17-0"></span>**3.2.4 Loading Media in Cutter Mode (Option)**

- 1. Refer to section 3.2.1 to load the media.
- 2. Lead the media through the cutter paper opening.

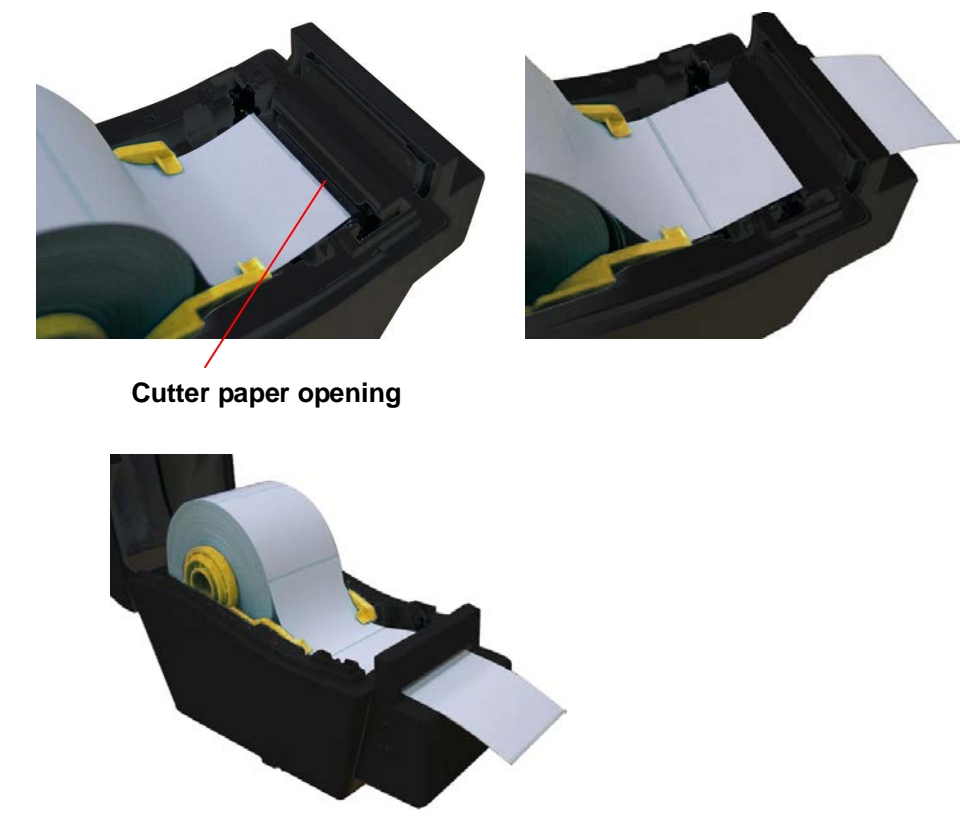

- 3. Close the top cover gently.
- 4. Use "Diagnostic Tool" to set the media sensor type and calibrate the selected sensor. (Start the "Diagnostic tool"  $\rightarrow$  Select the "Printer Configuration" tab  $\rightarrow$  Click the "Calibrate Sensor" button)

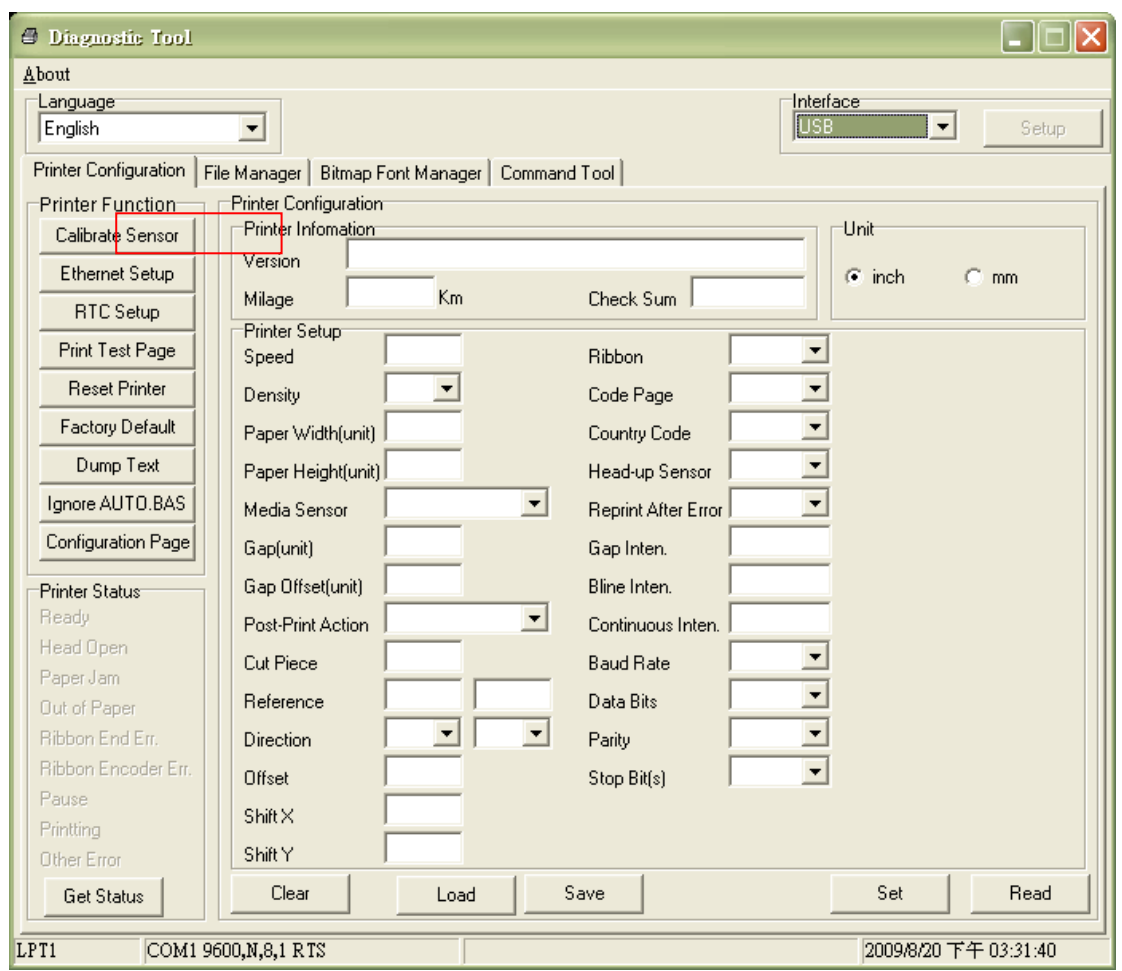

*Note: Please calibrate the gap/black mark sensor when changing media.*

### <span id="page-18-0"></span>**3.3 Diagnostic Tool**

The Diagnostic Utility is enclosed in the CD disk \Utilities directory. Users can use this Utility to setup the Ethernet by RS-232, USB and Ethernet interfaces. The following contents will instruct users how to configure the Ethernet by these three interfaces.

**Note: This utility works with printer firmware V6.00 and later versions.**

### <span id="page-19-0"></span>**3.3.1 Start Diagnostic Tool**

- 1. Double click on the Diagnostic tool icon **s** Diaglooks to start the software.
- 2. There are four features (Printer Configuration, File Manager, Bitmap Font Manager, Command Tool) included in the Diagnostic utility.

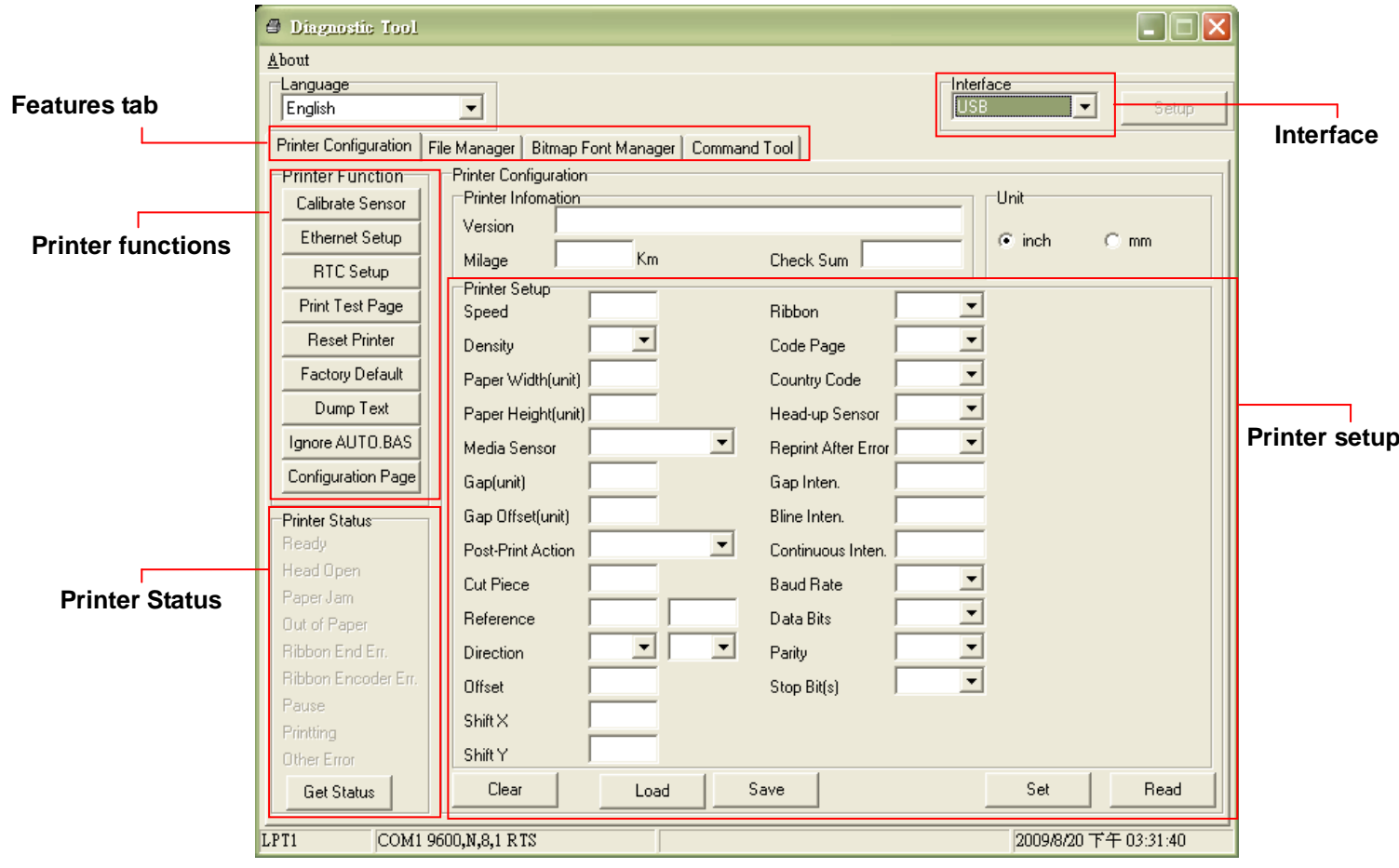

#### <span id="page-20-0"></span>**3.3.2 Printer Function (Calibrate sensor, Ethernet setup, RTC setup…..)**

- 1. Select the PC interface connected with bar code printer.
- 2. Click the "Function" button to setting.
- 3. The detail functions in the Printer Function Group are listed as below.

|                                              | <b>Function</b>           | <b>Description</b>                                                              |
|----------------------------------------------|---------------------------|---------------------------------------------------------------------------------|
| <b>Printer Function</b>                      | Calibrate Sensor          | Calibrate the sensor specified in the Printer<br>Setup group media sensor field |
| Calibrate Sensor<br>Ethernet Setup           | <b>Ethernet Setup</b>     | Setup the IP address, subnet mask, gateway<br>for the on board Ethernet         |
| RTC Setup                                    | RTC Time                  | Synchronize printer Real Time Clock with                                        |
| Print Test Page                              |                           | <b>PC</b>                                                                       |
| <b>Reset Printer</b>                         | <b>Print Test Page</b>    | Print a test page                                                               |
| <b>Factory Default</b>                       | <b>Reset Printer</b>      | Reboot printer                                                                  |
| Dump Text                                    | <b>Factory Default</b>    | Initialize the printer and restore the settings<br>to factory default.          |
| Ignore AUTO.BAS<br><b>Configuration Page</b> | Dump Text                 | To activate the printer dump mode.                                              |
|                                              | Ignore AUTO.BAS           | Ignore the downloaded AUTO.BAS program                                          |
|                                              | <b>Configuration Page</b> | Print printer configuration                                                     |

*Note: For more information about Diagnostic Tool, please refer to the diagnostic utility quick start guide in the CD disk \ Utilities directory.*

### <span id="page-20-1"></span>**3.4 Setting Ethernet by Diagnostic Utility (WPL25)**

The Diagnostic Utility is enclosed in the CD disk \Utilities directory. Users can use Diagnostic Tool to setup the Ethernet by USB and Ethernet interfaces. The following contents will instruct users how to configure the Ethernet by these interfaces.

#### <span id="page-21-0"></span>**3.4.1 Using USB Interface to Setup Ethernet Interface**

- 1. Connect the USB cable between the computer and the printer.
- 2. Turn on the printer power.
- 3. Start the Diagnostic Utility by double clicking on the  $\bigoplus$  Diagloolexe *Note: This utility works with printer firmware V6.00 and later versions.*
- 4. The Diagnostic Utility default interface setting is USB interface. If USB interface is connected with printer, no other settings need to be changed in the interface field.

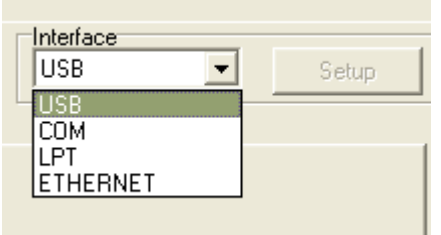

5. Click on the "Ethernet Setup" button from "Printer Function" group in Printer Configuration tab to setup the IP address, subnet mask and gateway for the on board Ethernet.

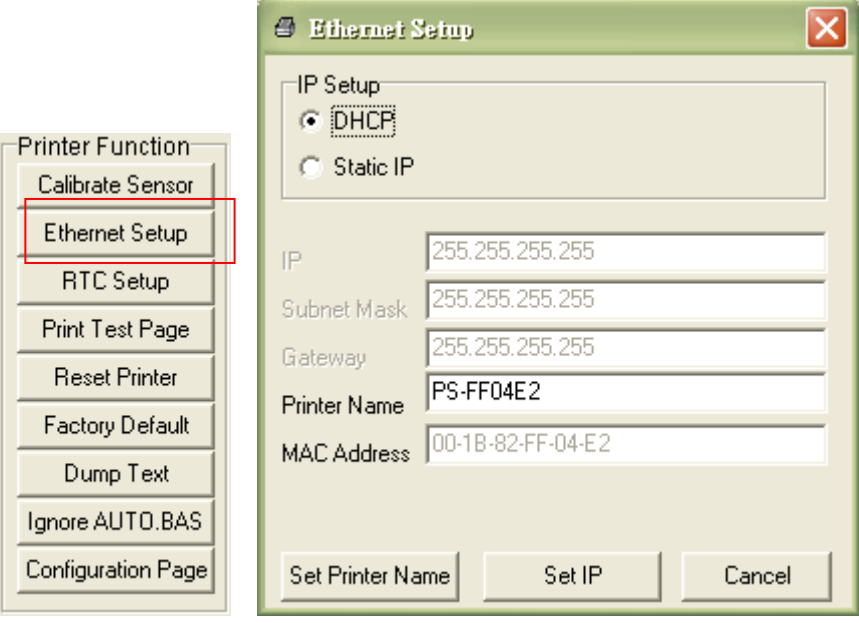

#### <span id="page-22-0"></span>**3.4.2 Using Ethernet Interface to Setup Ethernet Interface**

- 1. Connect the computer and the printer to the LAN.
- 2. Turn on the printer power.
- 3. Start the Diagnostic Utility by double clicks on the  $\overline{\mathbb{Z}}$  Diagloolexe icon.

*Note: This utility works with printer firmware V6.00 and later versions.*

4. Select "Ethernet" as the interface then click on the "Setup" button to setup the IP address, subnet mask and gateway for the on board Ethernet.

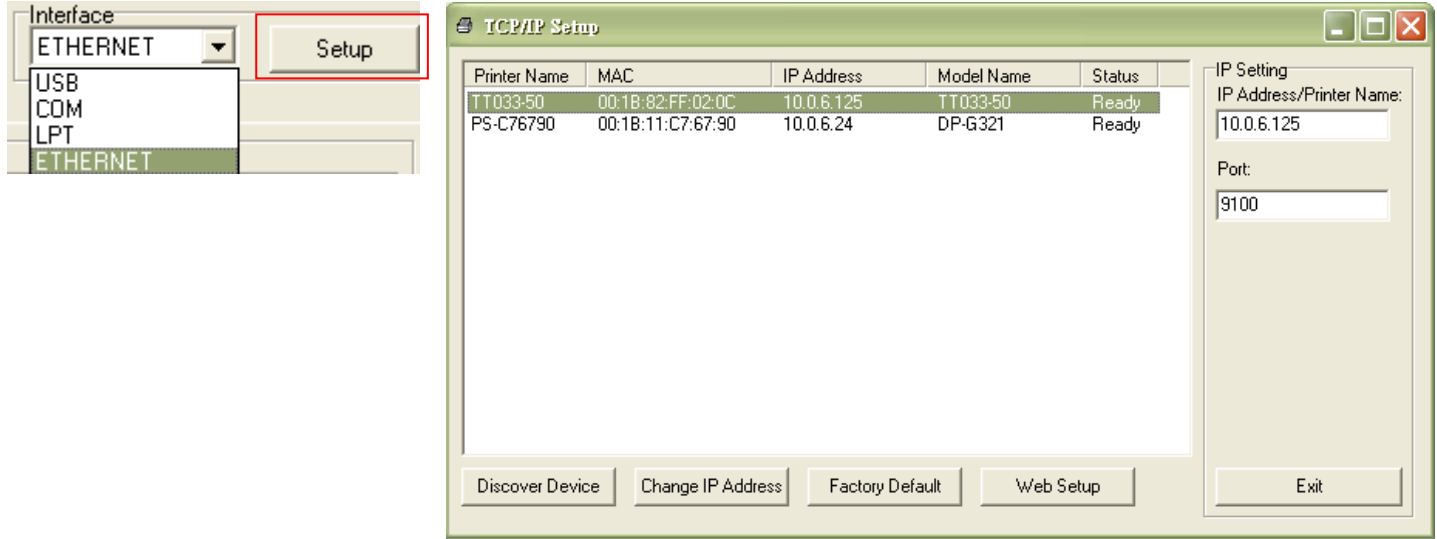

- 5. Click the "Discover Device" button to explore the printers that exist on the network.
- 6. Select the printer in the left side of listed printers, the correspondent IP address will be shown in the right side "IP address/Printer Name" field.
- 7. Click "Change IP Address" to configure the IP address obtained by DHCP or static.

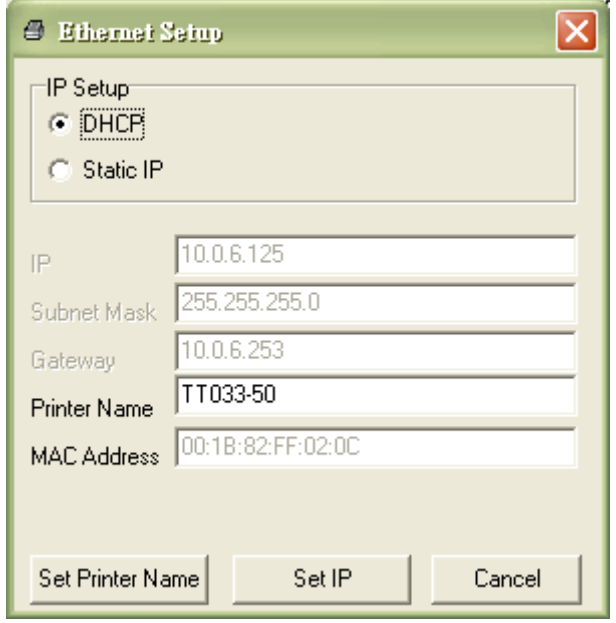

The default IP address is obtained by DHCP. To change the setting to static IP address, click "Static IP" radio button then enter the IP address, subnet mask and gateway. Click "Set IP" to take effect the settings.

Users can also change the "Printer Name" by another model name in this fields then click "Set Printer Name" to take effect this change.

- *Note: After clicking the "Set Printer Name" or "Set IP" button, printer will reset to take effect the settings.*
- 8. Click "Exit" button to exit the Ethernet interface setup and go back to Diagnostic Tool main screen.

#### **Factory Default button**

This function will reset the IP, subnet mask, gateway parameters obtained by DHCP and reset the printer name.

#### **Web Setup button**

Except to use the Diagnostic Utility to setup the printer, you can also explore and configure the printer settings and status or update the firmware with the IE or Firefox web browser. This feature provides a user friendly setup interface and the capability to manage the printer remotely over a network.

#### <span id="page-23-0"></span>**3.5 Install MicroSD Memory Card**

1. Open the SD memory card cover.

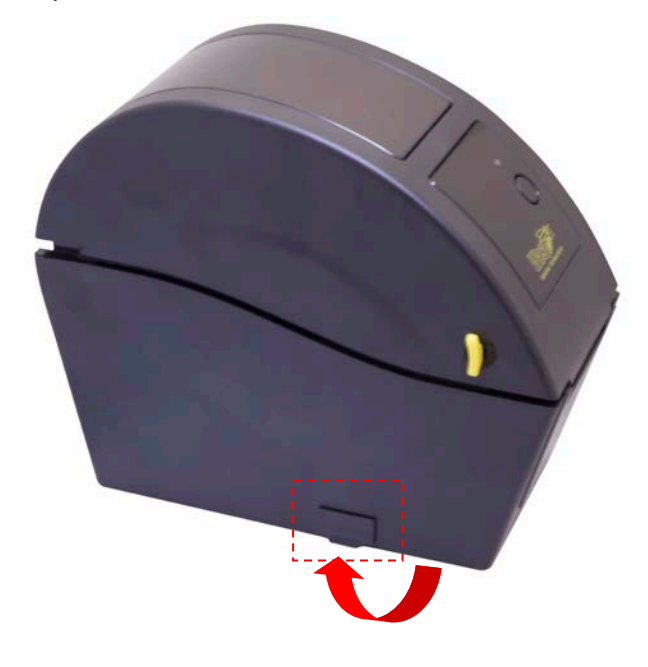

- 2. Insert the MicroSD card into the socket.
- 3. Close the memory card cover.
- \* Recommended SD card specification.

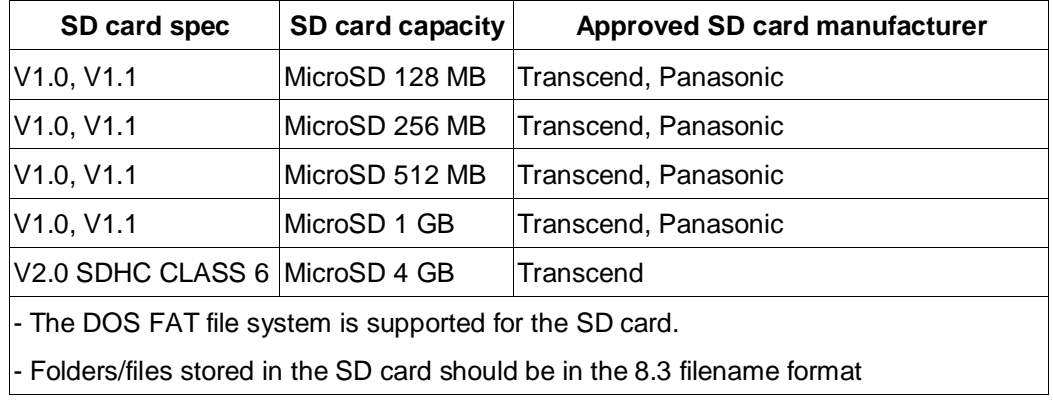

### <span id="page-25-0"></span>**3.6 Mount the Printer on the Wall**

There are three holes in the bottom of printer. Printer can be mounted on the wall by the 3.0mm~3.5mm screw head screws.

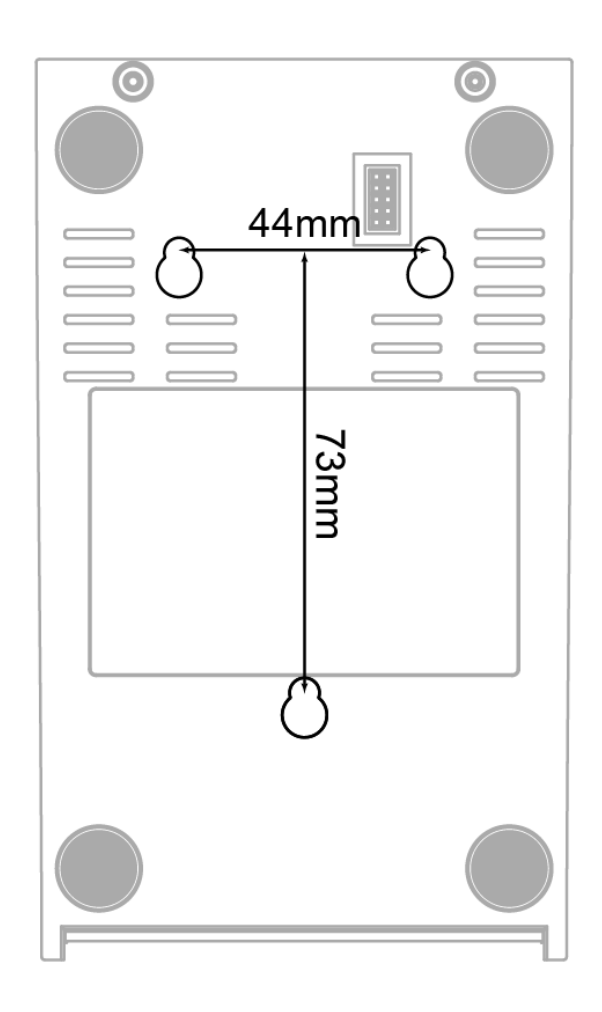

*Note: Please hang properly to avoid fall down*

#### <span id="page-26-0"></span>**3.7 Using the PC USB Keyboard with Printer USB Host Interface (WHC25)**

- 1. Turn off the printer power.
- 2. Plug in the PC USB keyboard into printer USB host interface.
- 3. Turn on the printer power.
- 4. After pressing the **F1** key of the keyboard, the printer LCD will display as following.

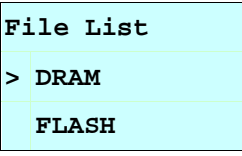

- 5. Use up  $\boxed{\uparrow}$  or down  $\boxed{\downarrow}$  key of the keyboard to move ">" cursor to select either DRAM, FLASH or CARD that you previously saved file in and press **Enter** key of the keyboard to list files.
- 6. Select the file and press **Enter** key to run the .BAS program.

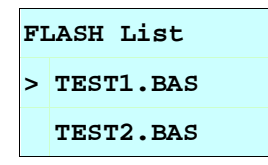

8. Then, you can enter the data from keyboard for stand-alone application.

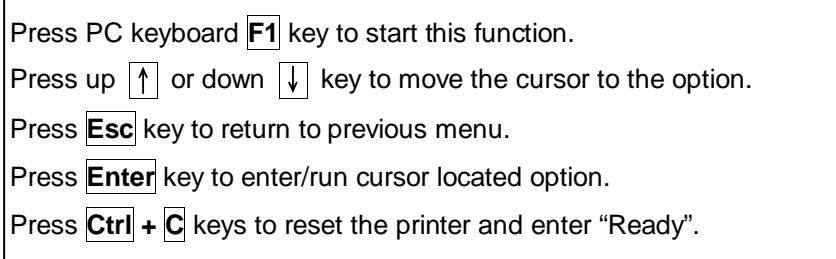

*Note: USB host is a factory option interface for the WHC25 model.*

# <span id="page-27-0"></span>**Chapter 4 – LED and Button Functions**

This printer has one button and one three-color LED indicator. By indicating the LED with different color and pressing the button, printer can feed labels, pause the printing job, select and calibrate the media sensor, print printer self-test report, reset printer to defaults (initialization). Please refer to the button operation below for different functions.

### <span id="page-27-1"></span>**4.1 LED Indicator**

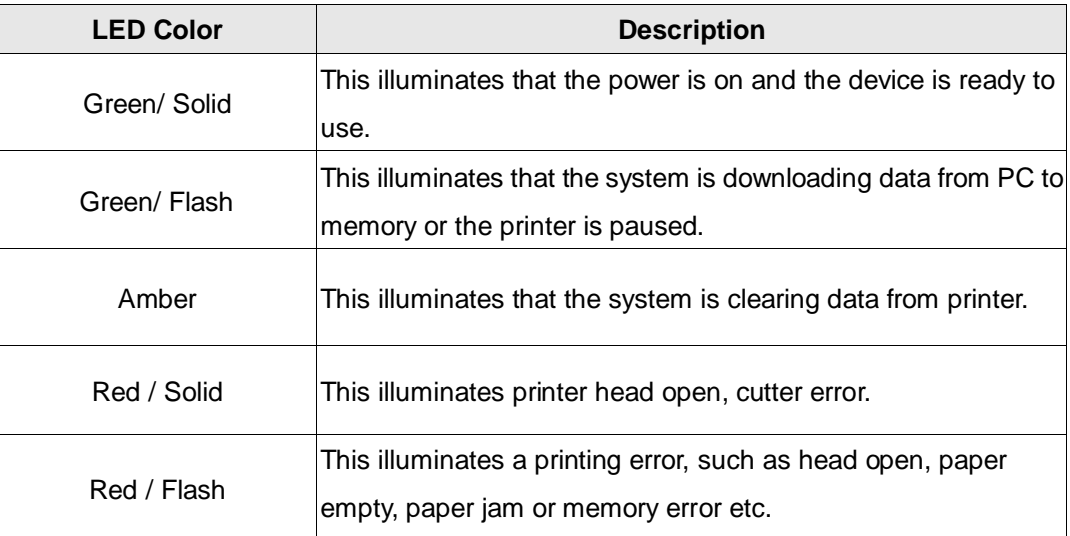

### <span id="page-27-2"></span>**4.2 Regular Button Functions**

#### **1. Feed labels**

When the printer is ready, press the button to feed one label to the beginning of next label.

#### **2. Pause the printing job**

When the printer is printing, press the button to pause a printing job. When the printer is paused, the LED will be green blinking. Press the button again to continue the printing job.

### <span id="page-27-3"></span>**4.3 Power on Utilities**

There are six power-on utilities to set up and test printer hardware. These utilities are activated by pressing FEED button then turning on the printer power simultaneously and release the button at different color of LED.

Please follow the steps below for different power-on utilities.

- 1. Turn off the power switch.
- 2. Hold on the button then turn on the power switch.

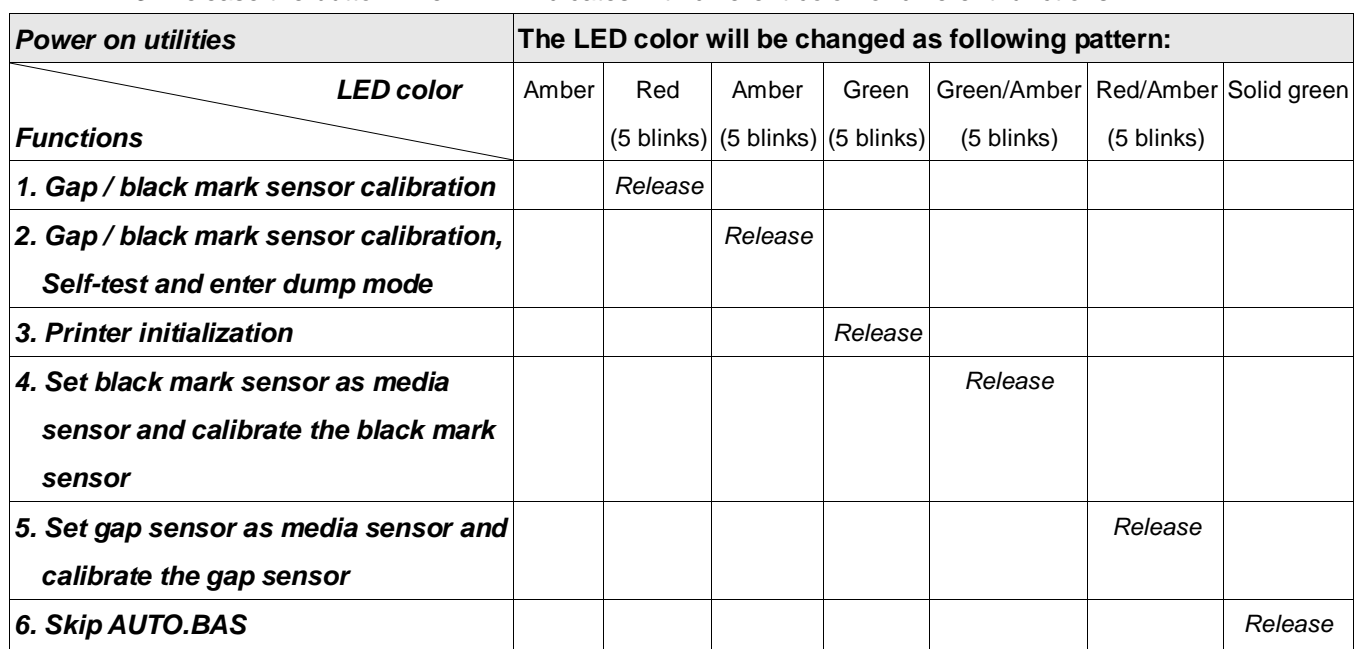

3. Release the button when LED indicates with different color for different functions.

#### <span id="page-28-0"></span>**4.3.1 Gap/Black Mark Sensor Calibration**

Gap/black mark sensor sensitivity should be calibrated at the following conditions:

- 1. A brand new printer
- 2. Change label stock.
- 3. Printer initialization.

Please follow the steps below to calibrate the gap/black mark sensor.

- 1. Turn off the power switch.
- 2. Hold on the button then turn on the power switch.
- 3. Release the button when LED becomes **red** and blinking. (Any red will do during the 5 blinks).
- It will calibrate the gap/black mark sensor sensitivity.
- $\blacksquare$  The LED color will be changed as following order:

Amber  $\rightarrow$  red (5 blinks)  $\rightarrow$  amber (5 blinks)  $\rightarrow$  green (5 blinks)  $\rightarrow$  green/amber (5 blinks)  $\rightarrow$ red/amber (5 blinks)  $\rightarrow$  solid green

#### **Notes:**

- **1. Sensor calibration can be done by Diagnostic Tool or by power on utility. Please refer to "3.3 Diagnostic Tool" Section for more information.**
- **2. Please select gap or black mark sensor type prior to calibrate the sensor.**

#### <span id="page-29-0"></span>**4.3.2 Gap/Black Mark Calibration, Self-Test and Dump Mode**

While calibrate the gap/black mark sensor, printer will measure the label length, print the internal configuration (self-test) on label and then enter the dump mode. To calibrate gap or black mark sensor, depends on the sensor setting in the last print job. Please follow the steps below to calibrate the sensor.

- 1. Turn off the power switch.
- 2. Hold on the button then turn on the power switch.
- 3. Release the button when LED becomes **amber** and blinking. (Any amber will do during the 5 blinks)
- The LED color will be changed as following order. Amber → red (5 blinks) → **amber (5 blinks)** → green (5 blinks) → green/amber (5 blinks) → red/amber (5 blinks)  $\rightarrow$  solid green
- 4. It calibrates the sensor and measures the label length and prints internal settings then enter the dump mode.

#### **Notes:**

- **1. Sensor calibration can be done by Diagnostic Tool or by power on utility. Please refer to "3.3 Diagnostic Tool" Section for more information.**
- **2. Please select gap or black mark sensor type prior to calibrate the sensor.**

#### **Self-Test**

Printer will print the printer configuration after gap/black mark sensor calibration. Self-test printout can be used to check if there is any dot damage on the heater element, printer configurations and available memory space.

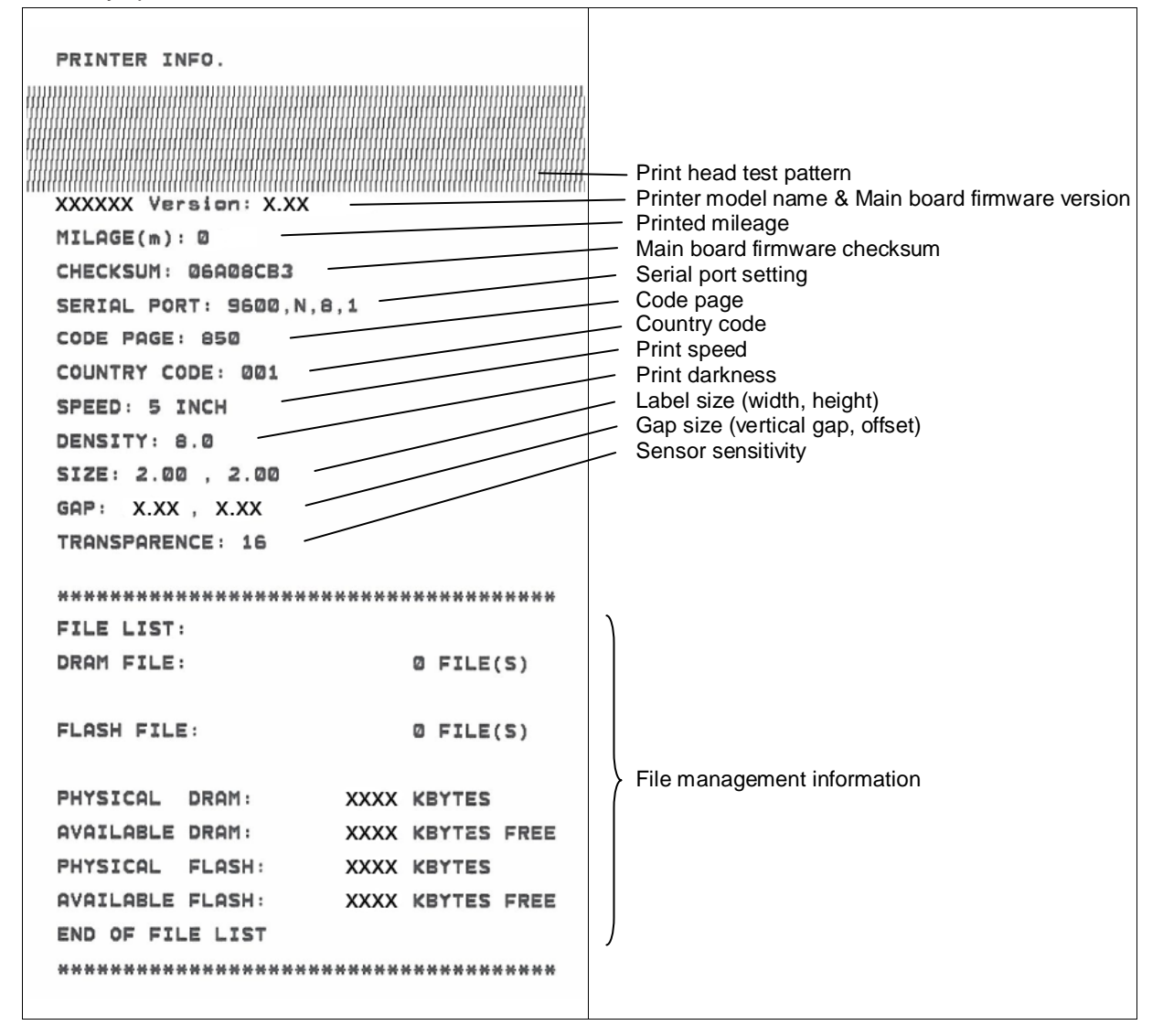

#### **Dump mode**

Printer will enter dump mode after printing printer configuration. In the dump mode, all characters will be printed in 2 columns as following. The left side characters are received from your system and right side data are the corresponding hexadecimal value of the characters. It allows users or engineers to verify and debug the program.

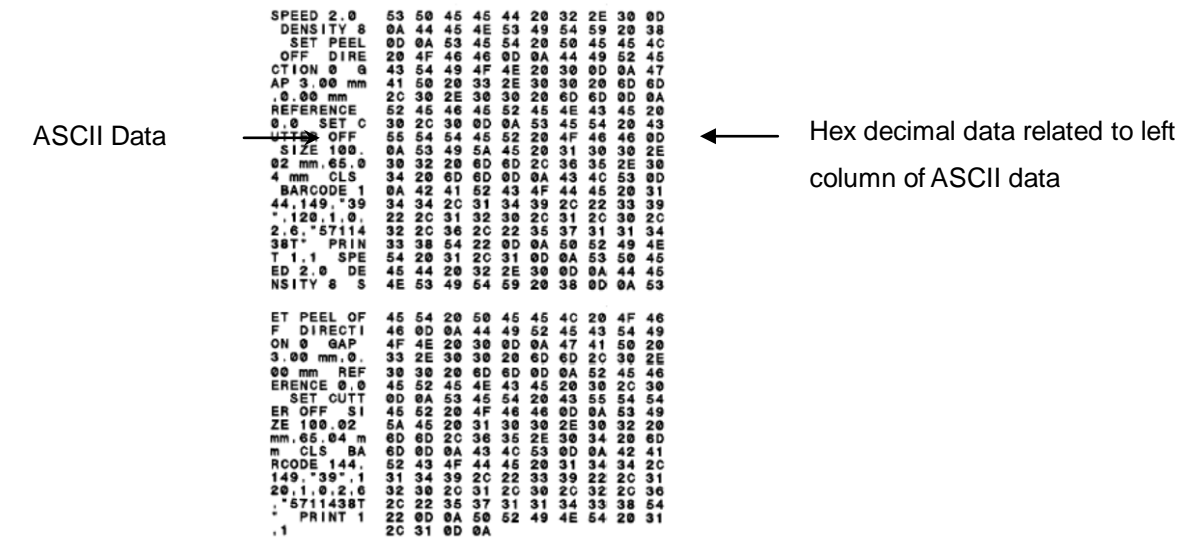

**Notes:**

- **1. Dump mode requires 2" wide paper width.**
- **2. Turn off / on the power to resume printer for normal printing.**

**SPEED 2.0** 

**3. Press FEED button to back to the previous menu.**

#### <span id="page-31-0"></span>**4.3.3 Printer Initialization**

Printer initialization is used to clear DRAM and restore printer settings to defaults.

Printer initialization is activated by the following procedures.

- 1. Turn off the power switch.
- 2. Hold on the button then turn on the power switch.
- 4. Release the button when LED turns **green** after 5 amber blinks. (Any green will do during the 5 blinks).
- The LED color will be changed as following: Amber → red (5 blinks) → amber (5 blinks) → green (5 blinks) → green/amber (5 blinks) → red/amber (5 blinks)  $\rightarrow$  solid green

Printer configuration will be restored to defaults as below after initialization.

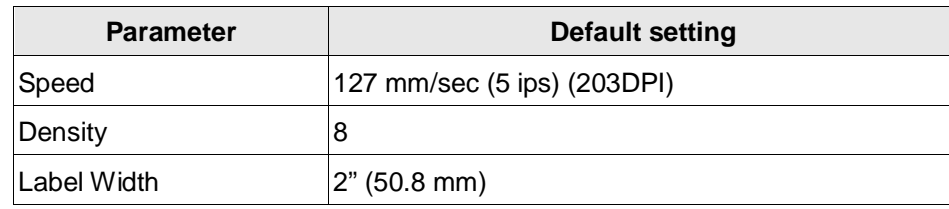

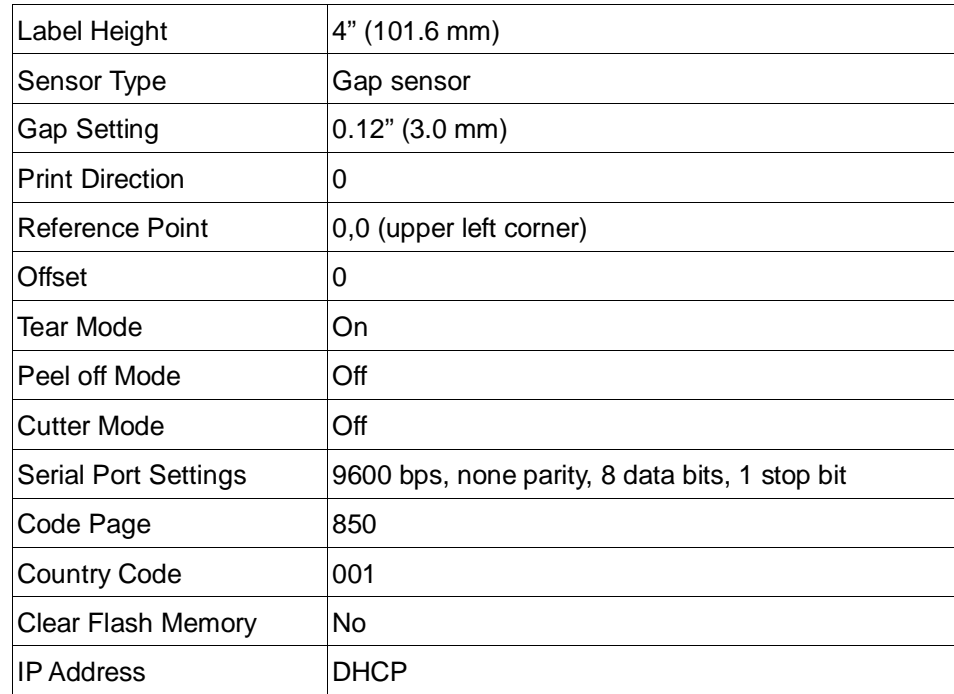

#### <span id="page-32-0"></span>**4.3.4 Set Black Mark Sensor as Media Sensor and Calibrate the Black Mark Sensor**

Please follow the steps as below.

- 1. Turn off the power switch.
- 2. Hold on the button then turn on the power switch.
- 3. Release the button when LED turns **green/amber** after 5 green blinks. (Any green/amber will do during the 5 blinks).
- The LED color will be changed as following: Amber → red (5 blinks) → amber (5 blinks) → green (5 blinks) → green/amber (5 blinks)  $\rightarrow$  red/amber (5 blinks)  $\rightarrow$  solid green

#### <span id="page-33-0"></span>**4.3.5 Set Gap Sensor as Media Sensor and Calibrate the Gap Sensor**

Please follow the steps as below.

- 1. Turn off the power switch.
- 2. Hold on the button then turn on the power switch.
- 3. Release the button when LED turns **red/amber** after 5 green/amber blinks. (Any red/amber will do during the 5 blinks).
- The LED color will be changed as following: Amber  $\rightarrow$  red (5 blinks)  $\rightarrow$  amber (5 blinks)  $\rightarrow$  green (5 blinks)  $\rightarrow$  green/amber (5 blinks)  $\rightarrow$ **red/amber (5 blinks)**  $\rightarrow$  solid green

#### <span id="page-33-1"></span>**4.3.6 Skip AUTO.BAS**

TSPL2 programming language allows user to download an auto execution file to flash memory. Printer will run the AUTO.BAS program immediately when turning on printer power. The AUTO.BAS program can be interrupted without running the program by the power-on utility.

Please follow the procedures below to skip an AUTO.BAS program.

- 1. Turn off printer power.
- 2. Press the FEED button and then turn on power.
- 3. Release the FEED button when LED becomes **solid green**.
- The LED color will be changed as following: Amber  $\rightarrow$  red (5 blinks)  $\rightarrow$  amber (5 blinks)  $\rightarrow$  green (5 blinks)  $\rightarrow$  green/amber (5 blinks)  $\rightarrow$ red/amber (5 blinks) **solid green**

# **Chapter 5 - Troubleshooting**

<span id="page-34-0"></span>The following guide lists the most common problems that may be encountered when operating this barcode printer. If the printer still does not function after all suggested solutions have been invoked, please contact the Customer Service Department of your purchased reseller or distributor for assistance.

### <span id="page-34-1"></span>**5.1 LED Status**

This section lists the common problems that according to the LED status and other problems you may encounter when operating the printer. Also, it provides solutions.

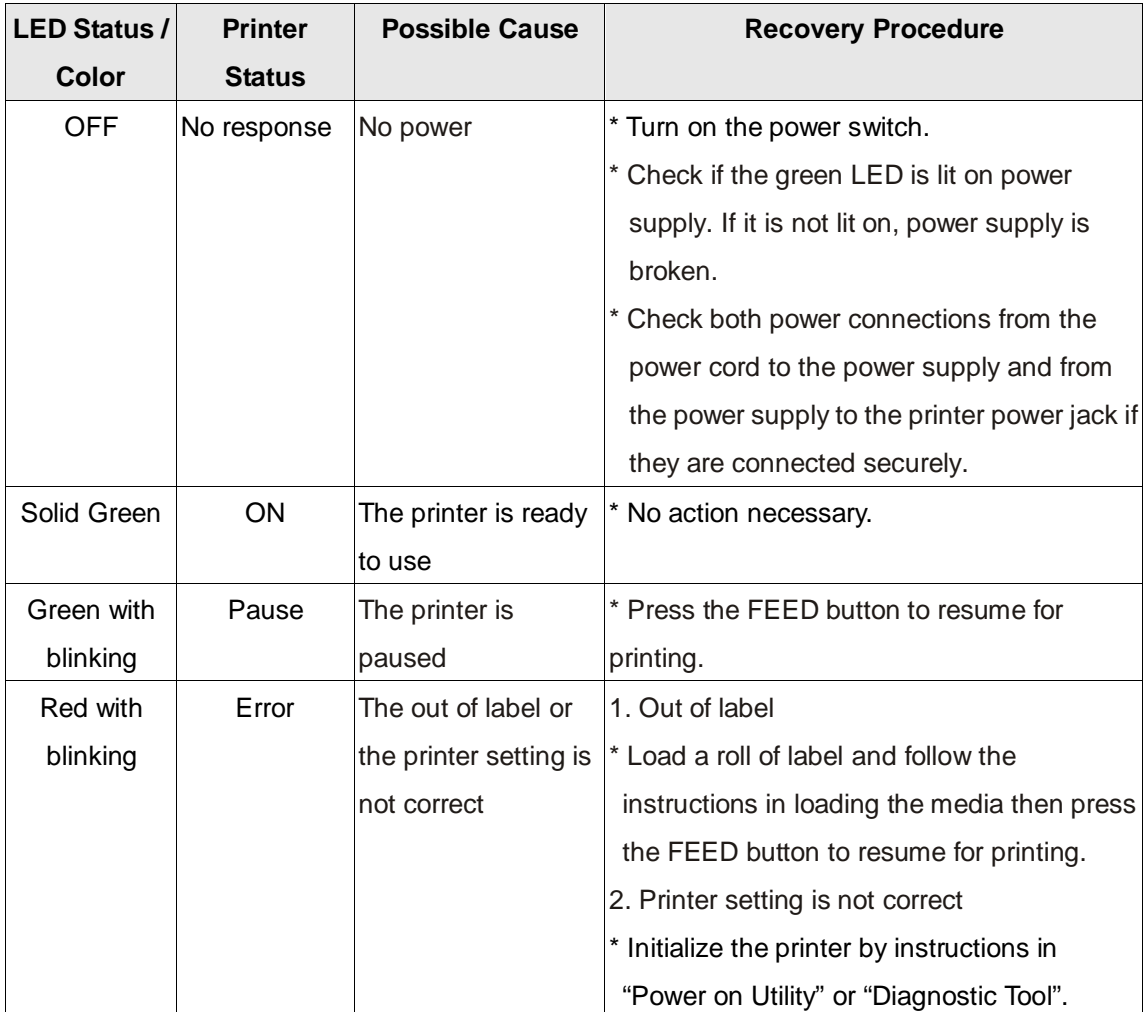

*Note: Printer status can be easily shown on the Diagnostic Tool. For more information about the Diagnostic Tool, please refer to the instruction in the software CD disk.*

### <span id="page-35-0"></span>**5.2 Print Problem**

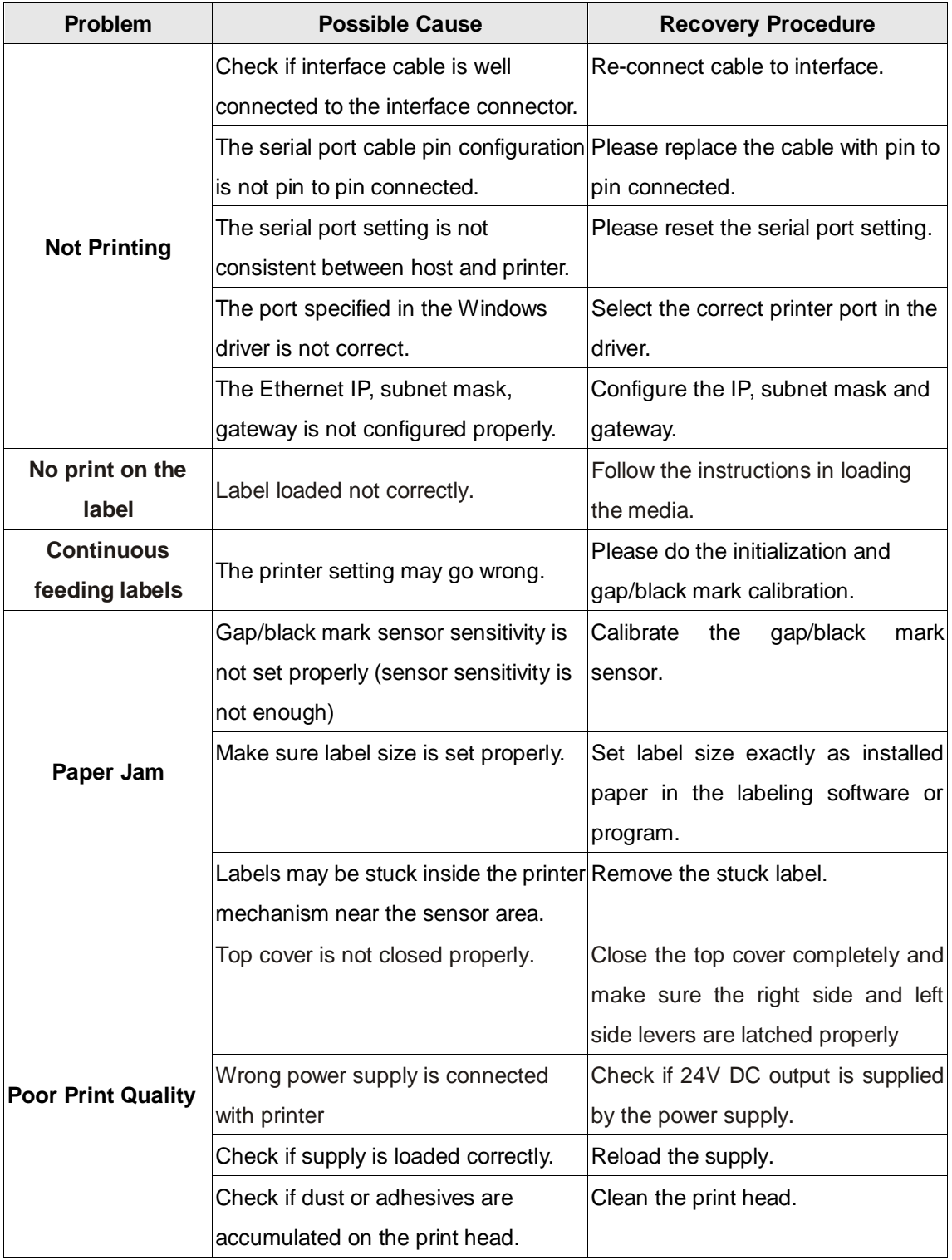

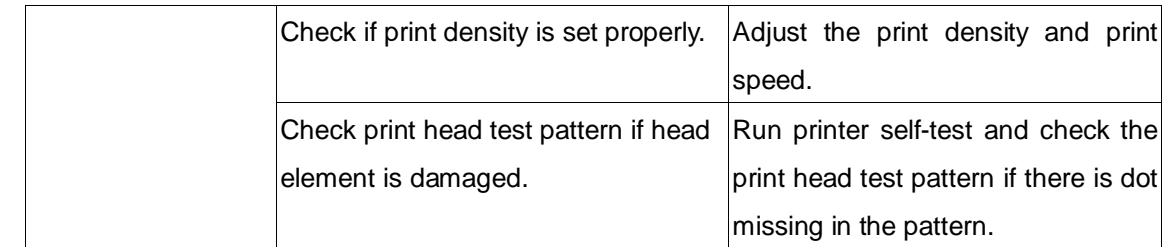

## <span id="page-36-0"></span>**5.3 LCD Display (WPL25)**

This section lists the LCD display messages that you may encounter when operating the printer. Also, it provides solutions.

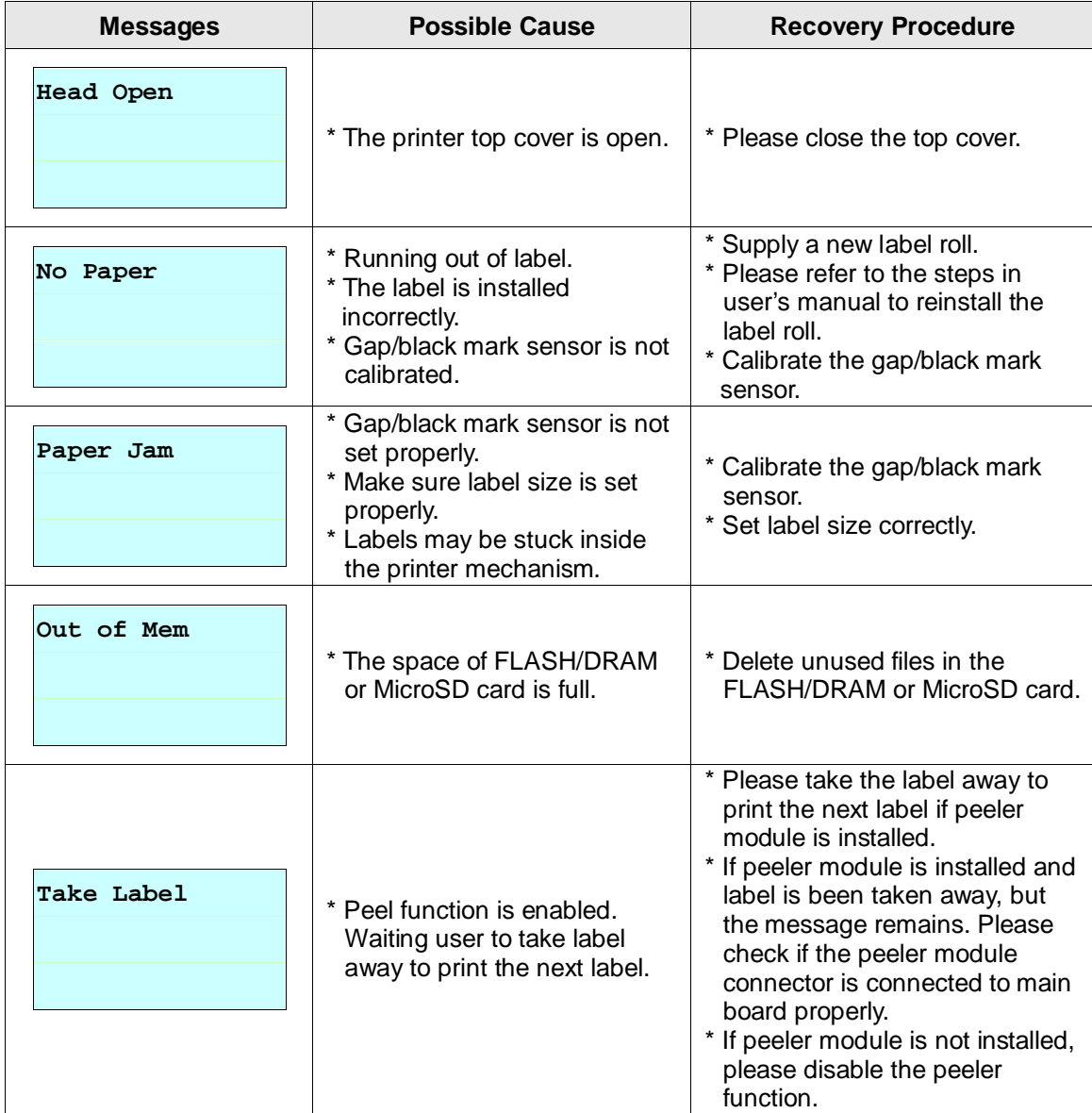

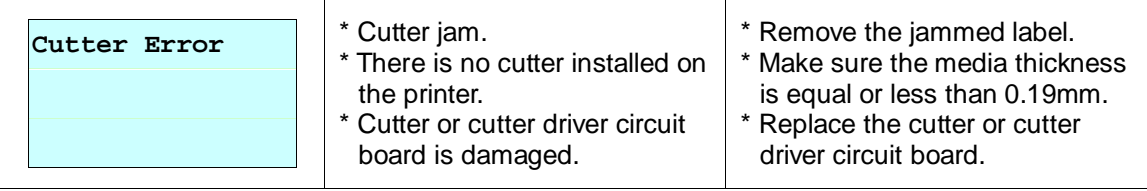

# **Chapter 6 – Maintenance**

<span id="page-38-0"></span>This chapter explains the tools and methods to maintain your printer.

- 1. Please use one of following material to clean the printer.
- Cotton swab (Head cleaner pen)
- **Lint-free cloth**
- Vacuum / Blower brush
- 100% ethanol
- 2. The cleaning process is described as following:

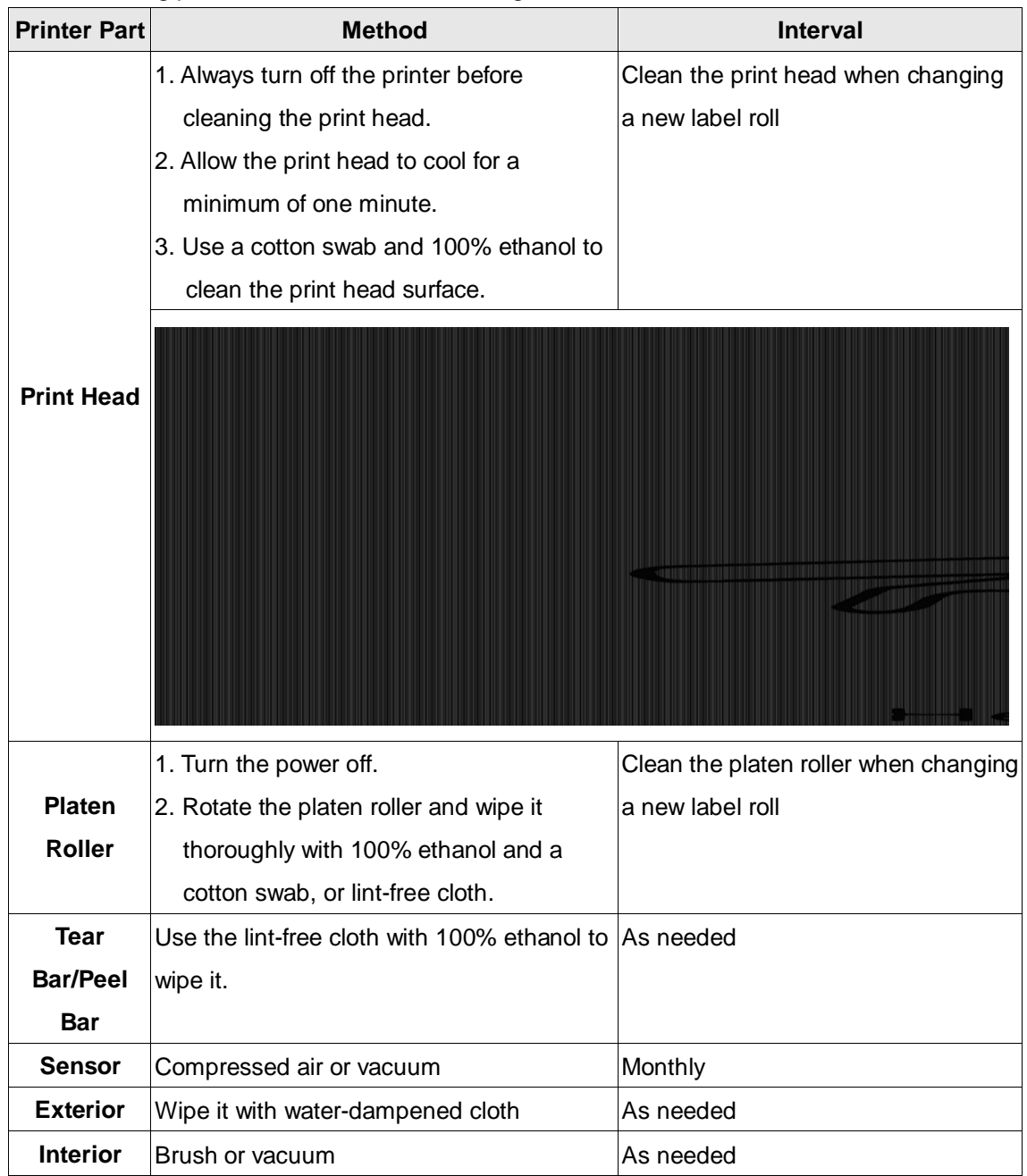

**Notes:**

- **Do not touch printer head by hand. If you touch it careless, please use ethanol to clean it.**
- **Please use 100% Ethenol. DO NOT use medical alcohol, which may damage the printer head.**
- **Regularly clean the print head and supply sensors once change a new media to keep printer performance and extend printer life.**
- **The maximum printing ratio per dot line is 15% for this printer. To print the full web black line, the maximum black line height is limited to 40 dots, which is 5mm for 203 DPI resolution printer.**